## **AEC-6977**

Fanless Embedded Controller  $\vert$  Intel® 3<sup>rd</sup> Generation Core<sup>TM</sup> i/ Celeron® Processor (FCBGA1023) with 2 Gigabit Ethernet COM x 6, USB x 6, CFast™, Mini Card x 2 SATA 6.0Gb/s x 2, SATA 3.0Gb/s x 2 PCI x 2 or PCI x 1 + PCI-E[x4] x 1 or PCI-E[x4] x 2 VGA x 1, HDMI x 1, DVI-D x 1 Dual-Channel 24-bit LVDS

> AEC-6977 Manual  $2^{nd}$  Ed. December 25, 2014

## Copyright Notice

This document is copyrighted, 2014. All rights are reserved. The original manufacturer reserves the right to make improvements to the products described in this manual at any time without notice.

No part of this manual may be reproduced, copied, translated, or transmitted in any form or by any means without the prior written permission of the original manufacturer. Information provided in this manual is intended to be accurate and reliable. However, the original manufacturer assumes no responsibility for its use, or for any infringements upon the rights of third parties that may result from its use.

The material in this document is for product information only and is subject to change without notice. While reasonable efforts have been made in the preparation of this document to assure its accuracy, AAEON assumes no liabilities resulting from errors or omissions in this document, or from the use of the information contained herein.

AAEON reserves the right to make changes in the product design without notice to its users.

## Acknowledgments

- Award is a trademark of Award Software International, Inc.
- CFast™ is a trademark of the Compact Flash Association.
- Intel<sup>®</sup>, Celeron<sup>®</sup> and Core™ are trademarkes of Intel<sup>®</sup> Corporation.
- Microsoft Windows ® is a registered trademark of Microsoft Corp.
- PC/AT, PS/2, and VGA are trademarks of International Business Machines Corporation.

**All other product names or trademarks are properties of their respective owners.**

## Packing List

Before you begin operating your PC, please make sure that the following materials have been shipped:

- 1 AEC-6977 Embedded Controller
- **1** Phoenix Power Connector
- $\bullet$  4 M3 x 4mm Screws
- $\bullet$  6 6# -32 x 10mm Screws
- 2 Wallmount Brackets
- 1 DVD-ROM for manual (in PDF format) and **Drivers**

If any of these items should be missing or damaged, please contact your distributor or sales representative immediately.

## Safety & Warranty

Please read the following safety instructions carefully. It is advised that you keep this manual for future references

- 1. Disconnect this device from any AC supply before cleaning.
- 2. While cleaning, use a damp cloth instead of liquid or spray detergents.
- 3. For any pluggable equipment, the power outlet must be installed near the device and easily accessible.
- 4. Keep this device away from humidity.
- 5. Place this device on a solid surface during installation. Dropping it or letting it fall could cause damage.
- 6. The openings on the device's enclosure are for dissipating heat. DO NOT COVER THE OPENINGS.
- 7. Make sure the voltage of the power source is correct before connecting the device to the power outlet.
- 8. Position the power cord so that people cannot step on it. Do not place anything over the power cord.
- 9. All cautions and warnings on the device should be noted.
- 10. If the device is not to be used for a long time, disconnect it from the power supply to avoid damage by transient over-voltage.
- 11. Never pour any liquid into the openings. This could cause fire or electric shock.
- **12. If any of the following situations arises, please the contact our service personnel:**
- **i. Damaged power cord or plug**
- **ii. Liquid intrusion to the device**
- **iii. Exposure to moisture**
- **iv. Device is not working as expected or in a manner as described in this manual**
- **v. The device is dropped or damaged**
- **vi. Any obvious signs of damage displayed on the device**

#### **13. DO NOT LEAVE THIS DEVICE IN AN UNCONTROLLED ENVIRONMENT WHERE THE STORAGE TEMPERATURE IS BELOW -10° C (14°F) OR ABOVE 60° C (140° F) TO PREVENT DAMAGE.**

14. As most electronic components are sensitive to static electrical charge, be sure to ground yourself to prevent static charge when installing the internal components. Use a grounding wrist strap and contain all electronic components in any static-shielded devices.

## FCC

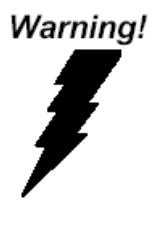

This device complies with Part 15 FCC Rules. Operation is subject to the following two conditions: (1) this device may not cause harmful interference, and (2) this device must accept any interference received including interference that may cause undesired operation.

#### *Caution:*

*There is a danger of explosion if the battery is incorrectly replaced. Replace only with the same or equivalent type recommended by the manufacturer. Dispose of used batteries according to the manufacturer's instructions and your local government's recycling or disposal directives.*

#### **China RoHS Requirements** 产品中有毒有害物质或元素名称及含量

**AAEON Boxer/ Industrial System** 

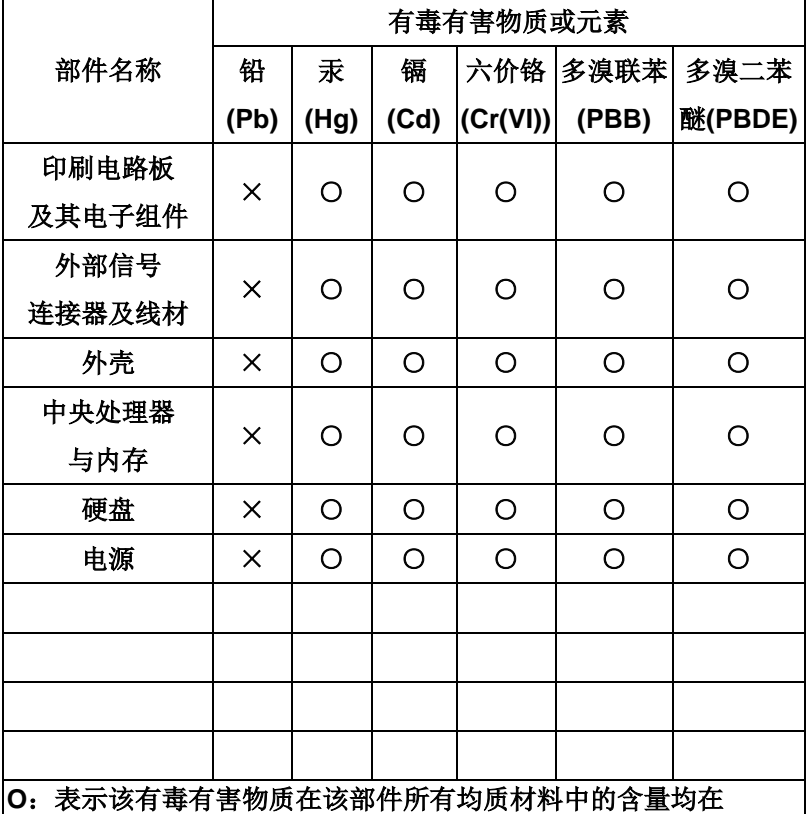

**SJ/T 11363-2006** 标准规定的限量要求以下。

**X**:表示该有毒有害物质至少在该部件的某一均质材料中的含量超出 **SJ/T 11363-2006** 标准规定的限量要求。

备注:

一、此产品所标示之环保使用期限,系指在一般正常使用状况下。 二、上述部件物质中央处理器、内存、硬盘、电源为选购品。

## **Contents**

## **Chapter 1 General Information**  1.1 Introduction................................................................ 1-2 1.2 Features .................................................................... 1-3 1.3 Specifications ............................................................ 1-4 **Chapter 2 Hardware Installation** 2.1 Dimension ................................................................. 2-2 2.2 Location of Jumpers and Connectors ....................... 2-3 2.3 List of Jumpers .......................................................... 2-4 2.4 List of Connectors ..................................................... 2-4 2.5 Setting Jumpers ........................................................ 2-6 2.6 Clear CMOS (JP1) .................................................... 2-7 2.7 Clear ME (JP2).......................................................... 2-7 2.8 Inverter Power Selection (JP3) ................................. 2-7 2.9 LVDS Port Backlight Lightness Control Mode Selection (JP4)................................................................................ 2-7 2.10 LCD Voltage Selection (JP5) .................................. 2-7 2.11 Isolation COM2 RS232/RS485/RS422 selection (JP8) ......................................................................................... 2-7 2.12 COM6 +12V/+5V/Ring Selection (JP9)................... 2-8 2.13 COM5 +12V/+5V/Ring Selection (JP11)................. 2-8 2.14 Auto Power Button (J6)........................................... 2-8 2.15 SATA Power (PWR1~PWR2) ................................. 2-8 2.16 Front Panel Connector (CN4) ................................. 2-8

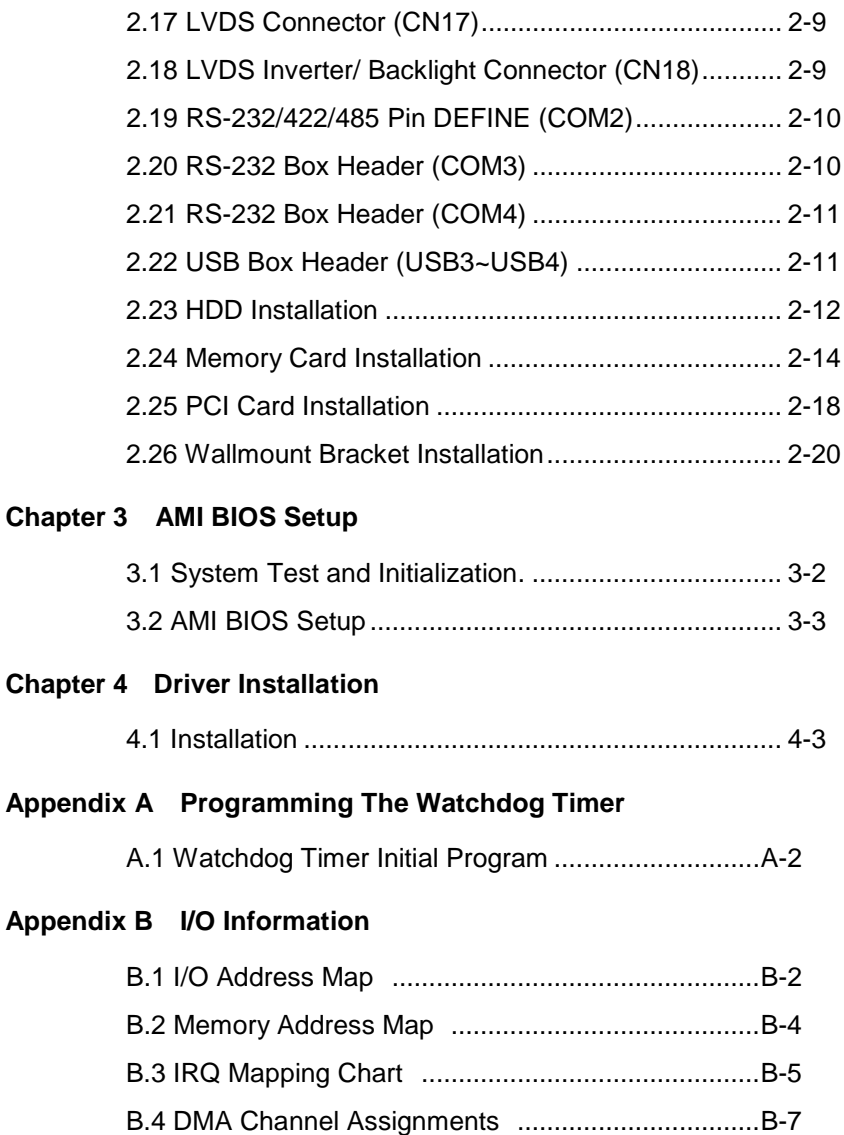

#### **Appendix C RAID & AHCI Settings**

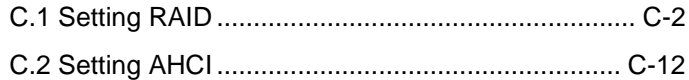

#### **Appendix D Electrical Specifications for I/O Ports**

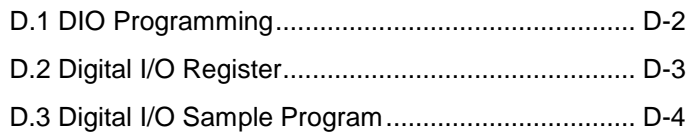

# **Chapter** 1

## **General Information**

*Chapter 1 General Information* 1-1

#### **1.1 Introduction**

Due to the growing popularity from the IPC market, the newest Boxer series AEC-6977 has been introduced by AAEON. Being a control center, the AEC-6977 is suitable for Machine Control, Data Processing, Fleet Management, Data Management. AEC-6977 equips a high efficiency heat conduction mechanism.

The AEC-6977 is compact in size but has attractive and flexible extension capabilities such as 2 USB 2.0 ports and 4 USB 3.0 ports, VGA, Audio, 6 COM ports, PCI and PCI-E[x4].

#### **Stable Design for Rugged Environment**

The AEC-6977 is designed for rugged environments due to the following reasons; first, it can withstand tough vibration testing up to 3 g rms. With the anti-vibration hard drive device option, the AEC-6977 can be used in high vibration environments. In addition, the AEC-6977 offers low power consumption system that while operating in ambient temperatures ranging from -20° to 65°C with Core™ i7-3517UE processor.

The AEC-6977 is a standalone high performance controller designed for long-life operation and with high reliability. It can replace traditional methods and become the mainstream controller for the multimedia entertainment market.

#### **1.2 Features**

- Fanless Design
- Intel<sup>®</sup> 3<sup>rd</sup> Generation Core<sup>™</sup> i/ Celeron<sup>®</sup> Processor (FCBGA1023)
- Intel<sup>®</sup> QM77 Chipset
- Gigabit Ethernet, RJ-45 x 2
- Intel<sup>®</sup> Integrated Graphics Engine Supports Dual View by VGA, DVI-D, HDMI
- SATA 6.0 Gb/s x 2, SATA 3.0 Gb/s x 2, Support RAID 0, 1, 5, 10
- USB 2.0 x 2, USB 3.0 x 4, COM x 6 (2.5KV Isolation x 2), 2.5KV Isolated DIO x 1 (4 in, 4 out)
- Mini Card x 2,  $CFast^M$  x 1
- PCI x 2 or PCI x 1 + PCI-Express[x4] x 1 or PCI-Express[x4] x 2

#### **1.3 Specifications**

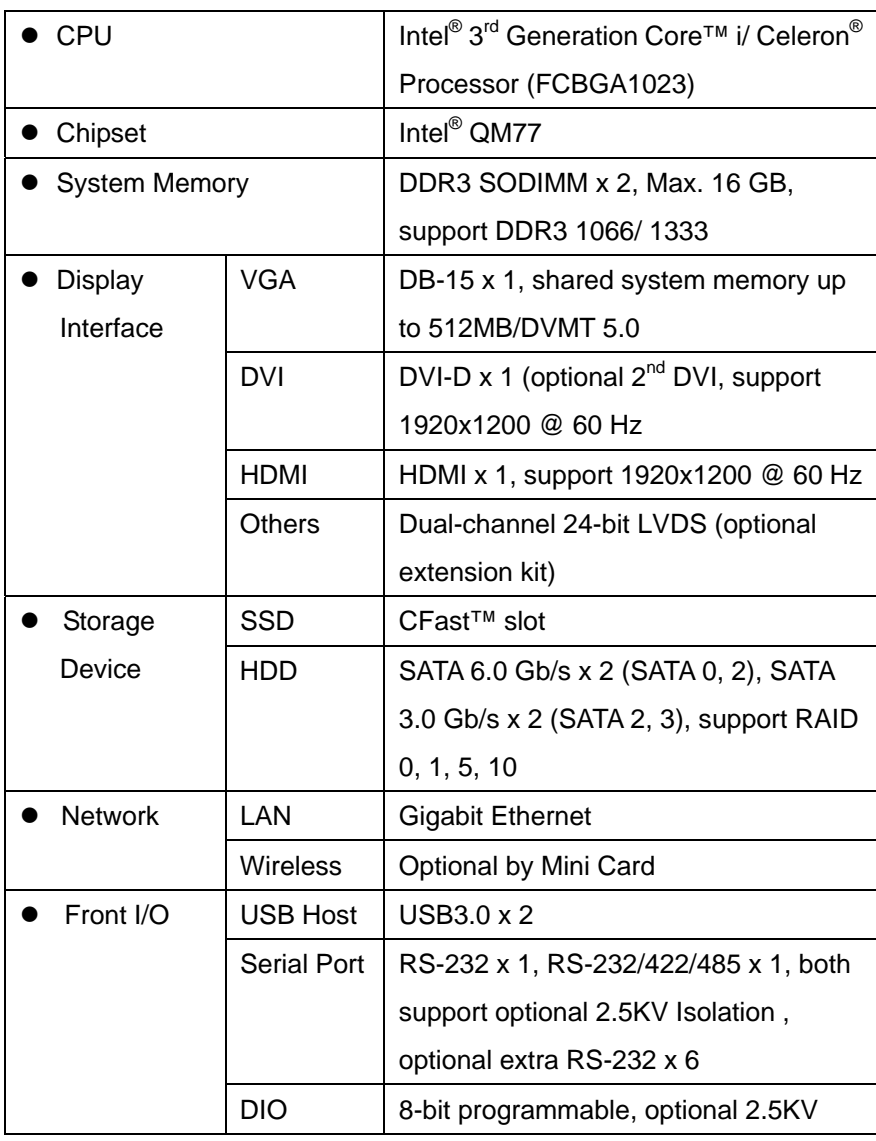

*Chapter 1 General Information* 1-4

### **Embedded Controller AEC-6977**

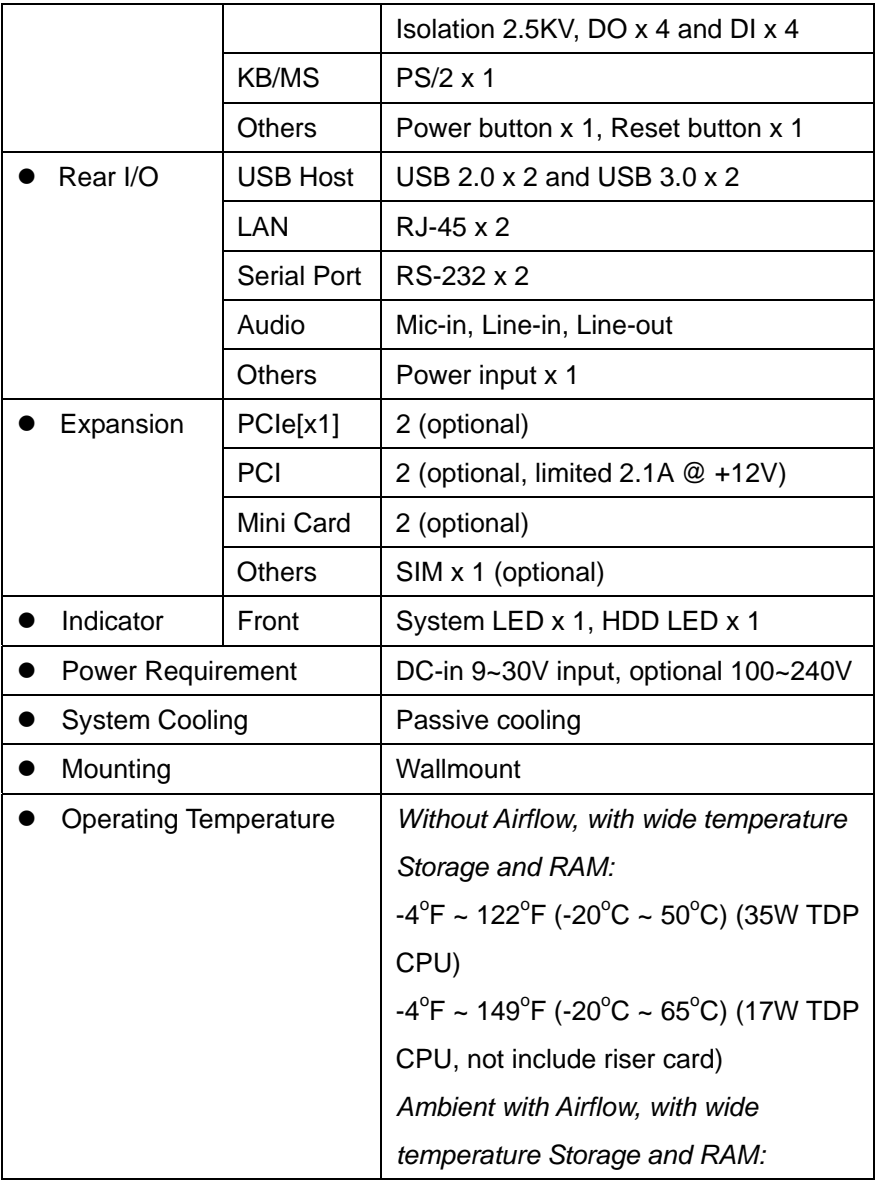

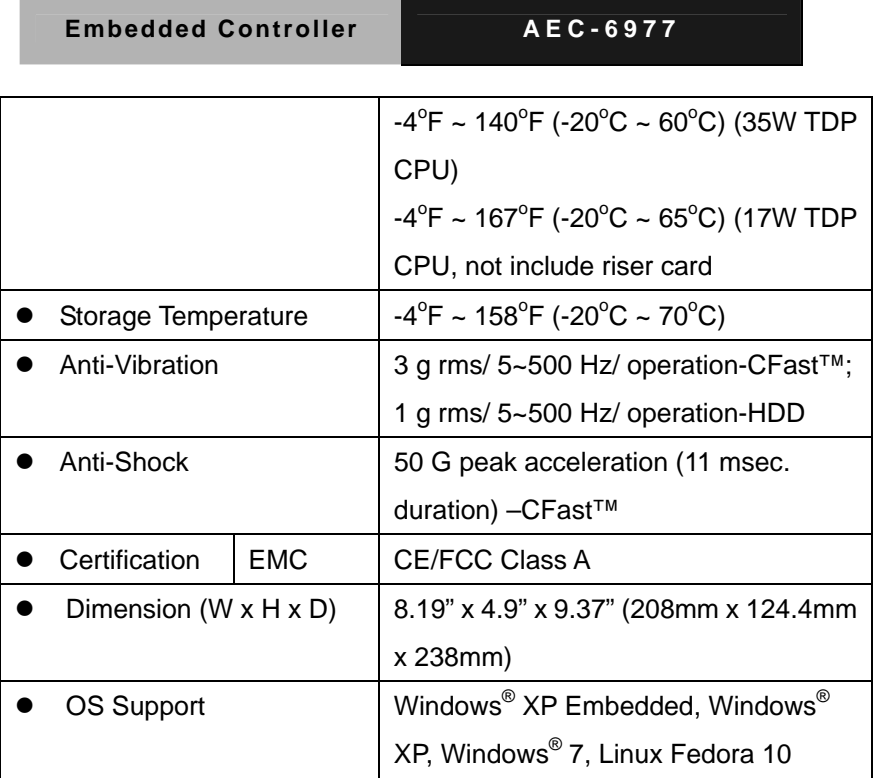

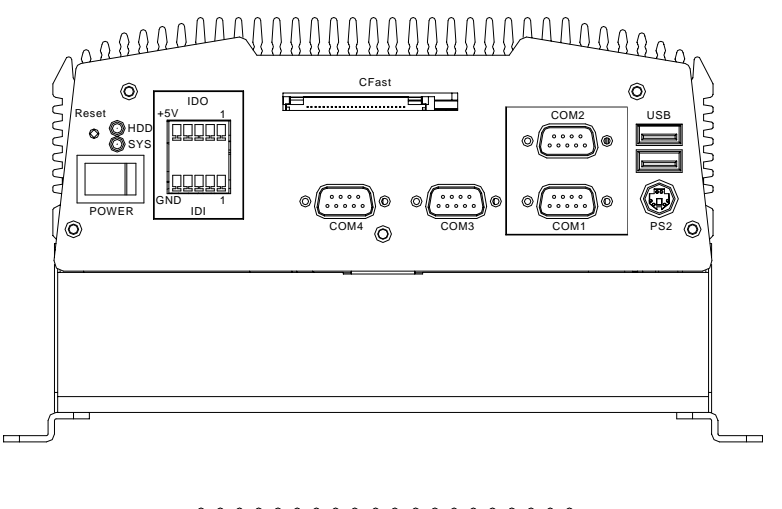

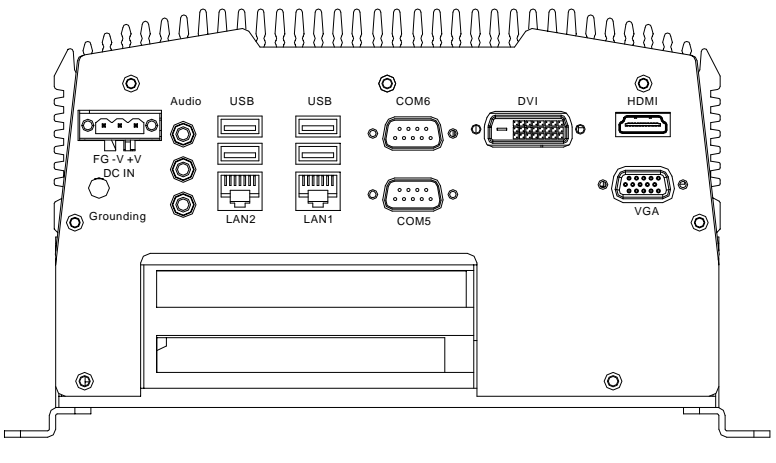

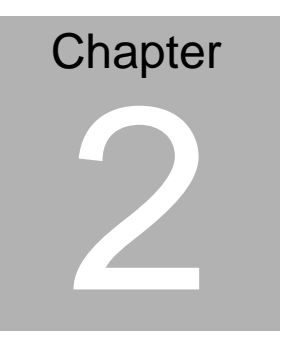

## **Hardware Installation**

*Chapter 2 Hardware Installation* 2-1

#### **2.1 Dimension**

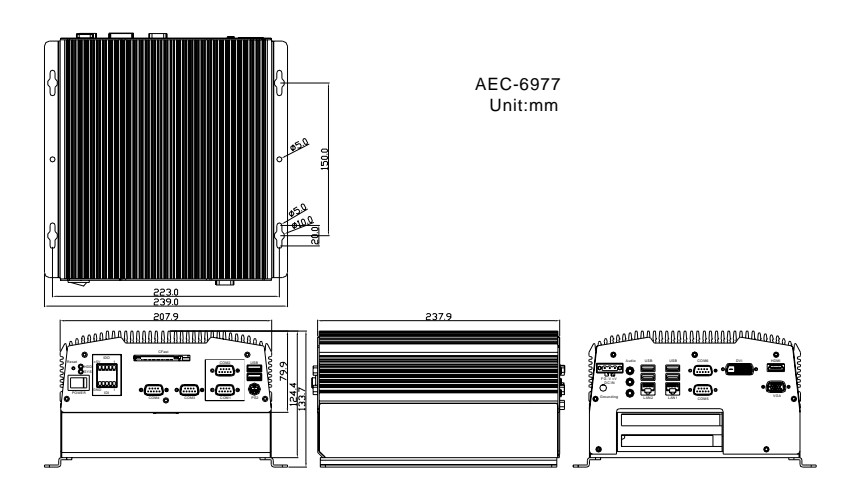

#### **2.2 Location of Jumpers and Connectors**

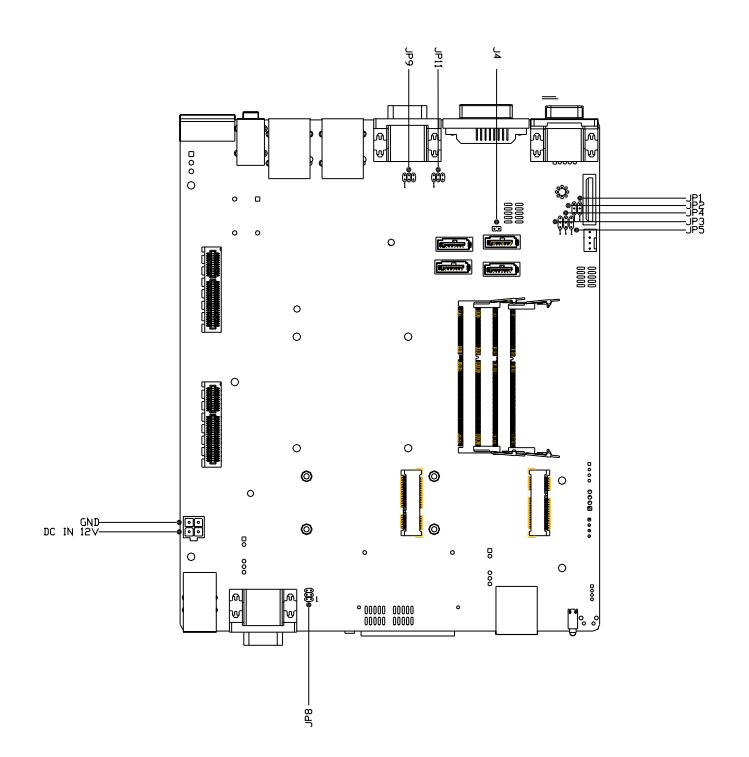

#### **2.3 List of Jumpers**

The board has a number of jumpers that allow you to configure your system to suit your application.

The table below shows the function of each of the board's jumpers:

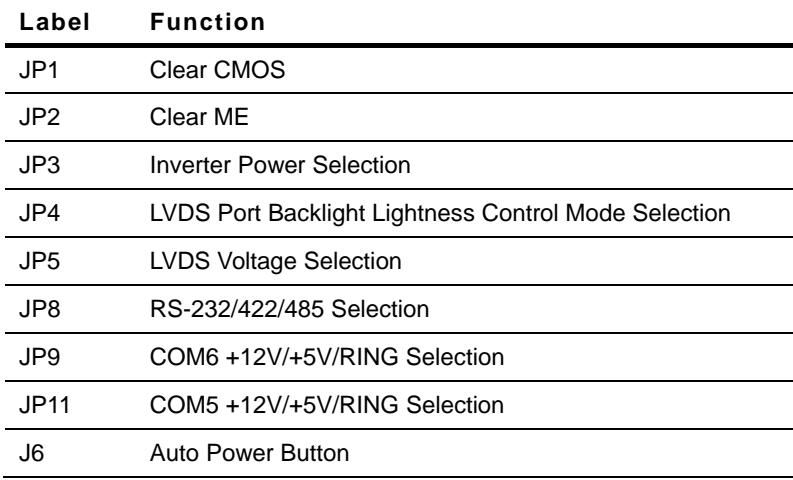

#### **2.4 List of Connectors**

The board has a number of connectors that allow you to configure your system to suit your application.

The table below shows the function of each of the board's connectors:

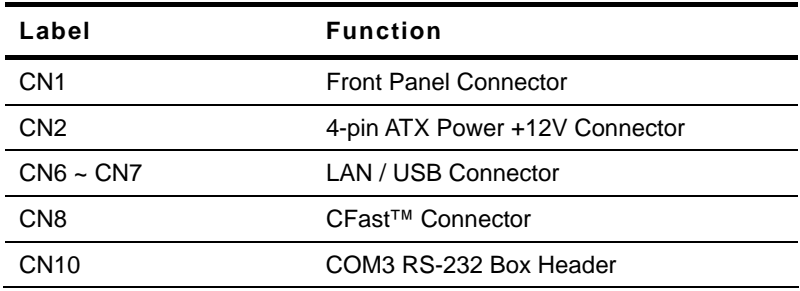

*Chapter 2 Hardware Installation* 2 - 4

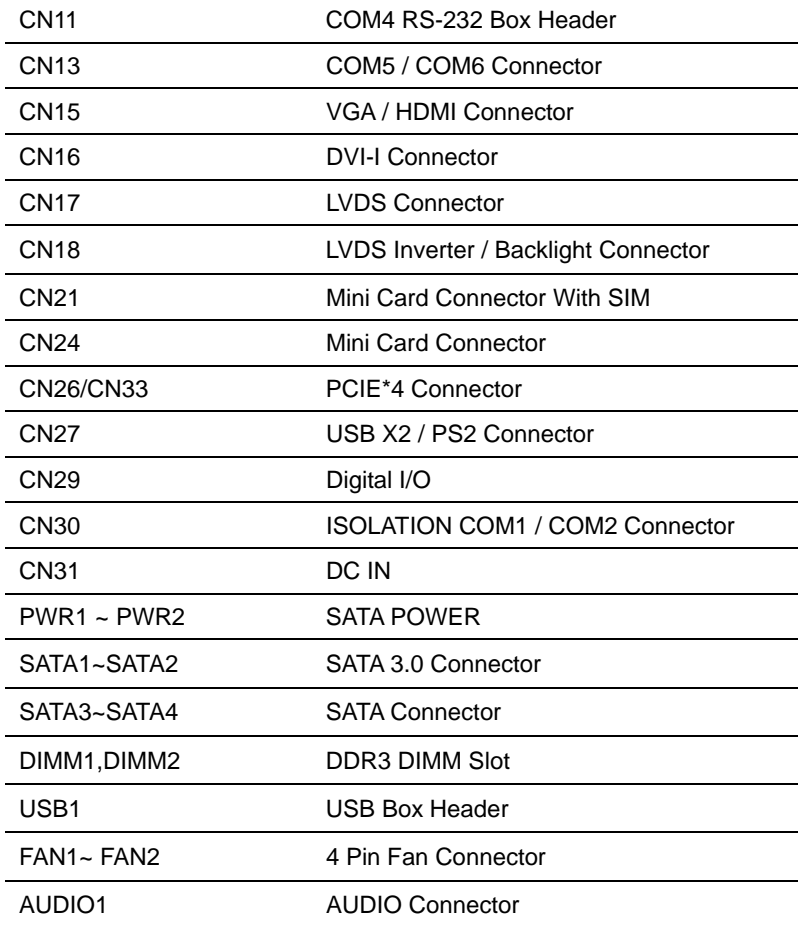

#### **2.5 Setting Jumpers**

You configure your card to match the needs of your application by setting jumpers. A jumper is the simplest kind of electric switch. It consists of two metal pins and a small metal clip (often protected by a plastic cover) that slides over the pins to connect them. To "close" a jumper you connect the pins with the clip.

To "open" a jumper you remove the clip. Sometimes a jumper will have three pins, labeled 1, 2 and 3. In this case you would connect either pins 1 and 2 or 2 and 3.

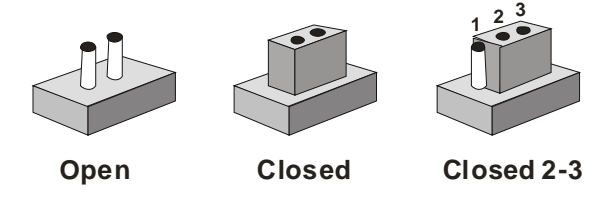

A pair of needle-nose pliers may be helpful when working with jumpers.

If you have any doubts about the best hardware configuration for your application, contact your local distributor or sales representative before you make any change.

Generally, you simply need a standard cable to make most connections.

#### **2.6 Clear CMOS (JP1)**

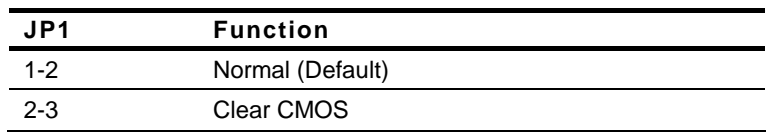

#### **2.7 Clear ME (JP2)**

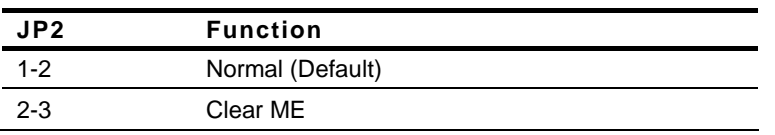

#### **2.8 Inverter Power Selection (JP3)**

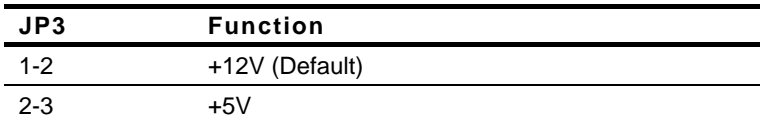

#### **2.9 LVDS Port Backlight Lightness Control Mode Selection (JP4)**

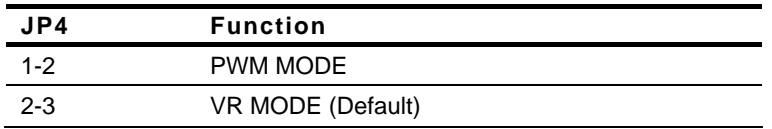

#### **2.10 LCD Voltage Selection (JP5)**

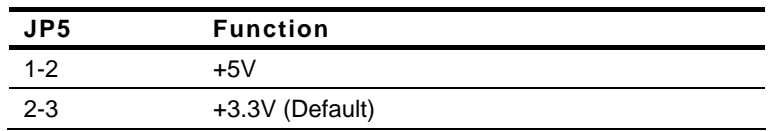

#### **2.11 Isolation COM2 RS232/RS485/RS422 selection (JP8)**

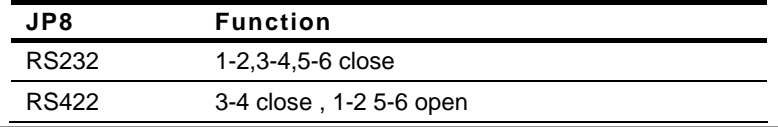

*Chapter 2 Hardware Installation* 2 - 7

#### RS485 5-6 close , 1-2 3-4 open

#### **2.12 COM6 +12V/+5V/Ring Selection (JP9)**

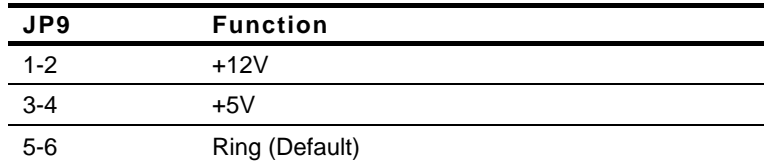

#### **2.13 COM5 +12V/+5V/Ring Selection (JP11)**

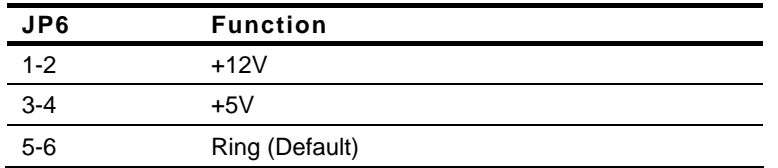

#### **2.14 Auto Power Button (J6)**

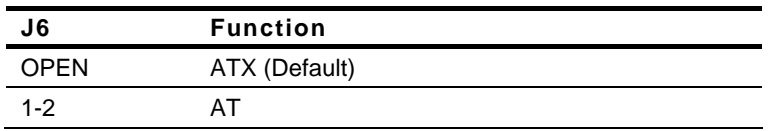

#### **2.15 SATA Power (PWR1~PWR2)**

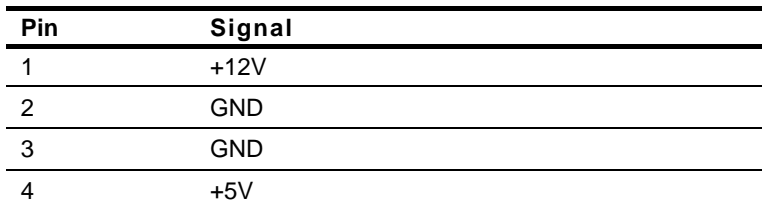

#### **2.16 Front Panel Connector (CN4)**

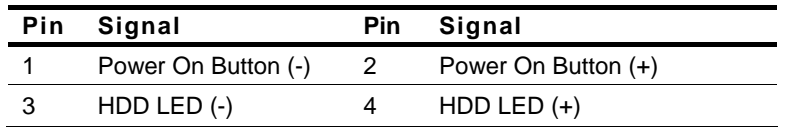

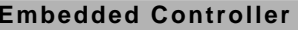

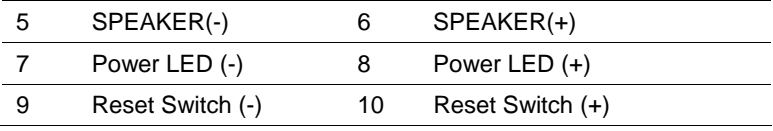

#### **2.17 LVDS Connector (CN17)**

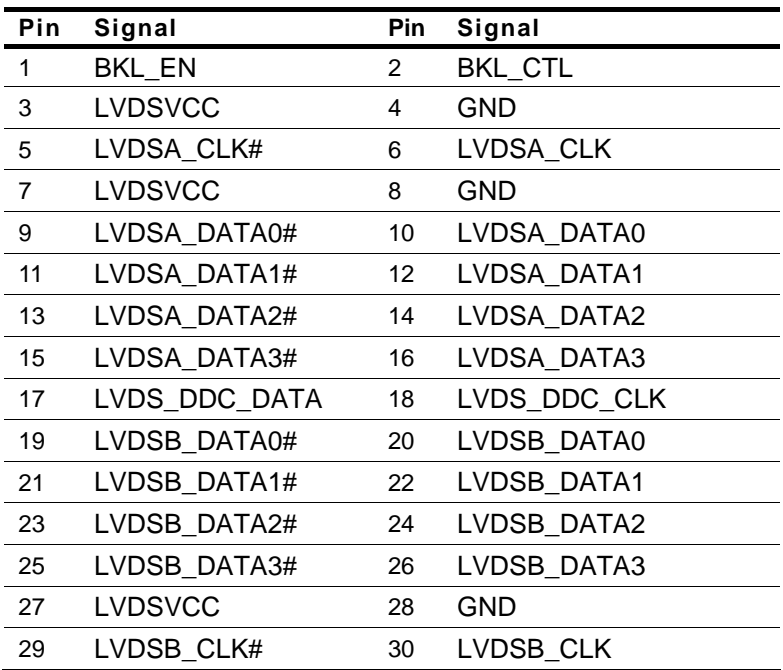

#### **2.18 LVDS Inverter/ Backlight Connector (CN18)**

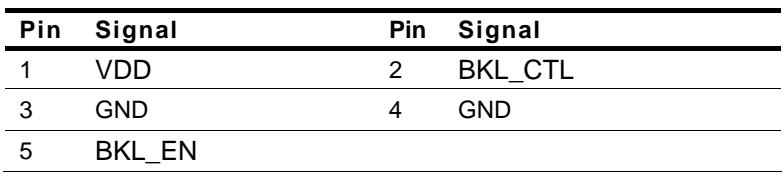

#### **2.19 RS-232/422/485 Pin DEFINE (COM2)**

#### RS-232 Mode

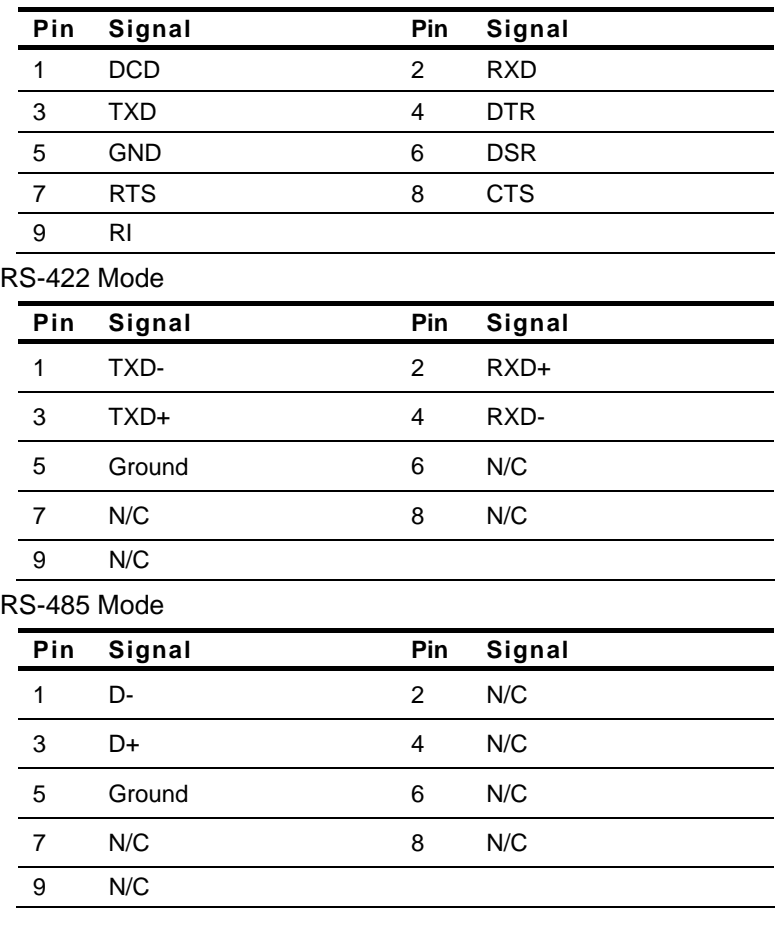

#### **2.20 RS-232 Box Header (COM3)**

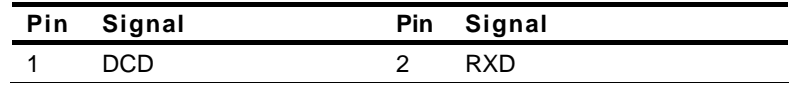

*Chapter 2 Hardware Installation* 2 - 10

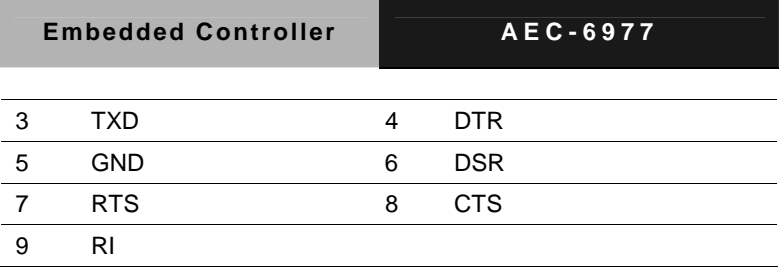

#### **2.21 RS-232 Box Header (COM4)**

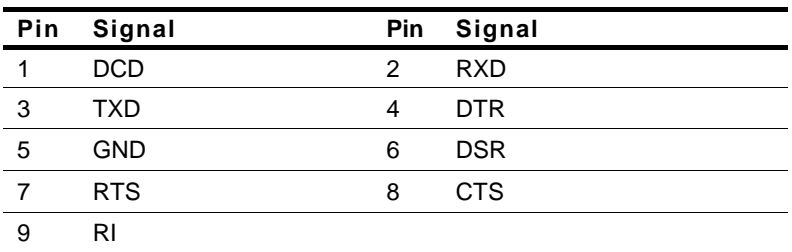

#### **2.22 USB Box Header (USB3~USB4)**

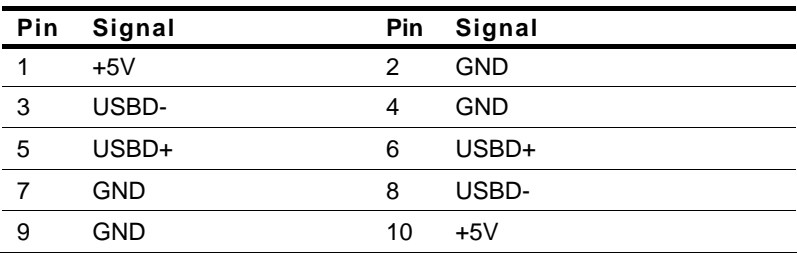

#### **2.23 HDD Installation**

Step 1: Unfasten the six screws on the bottom lid and three screws on the front and rear panel.

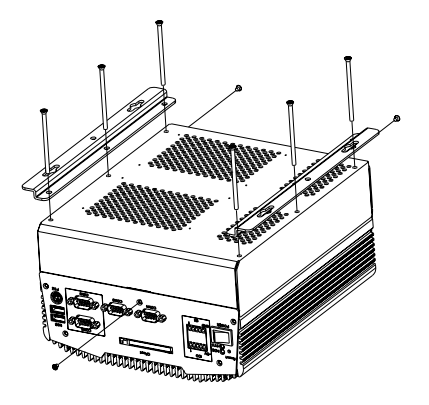

Step 2: Place the HDD to the HDD bracket and fasten the four screws to the bottom lid of the AEC-6977.

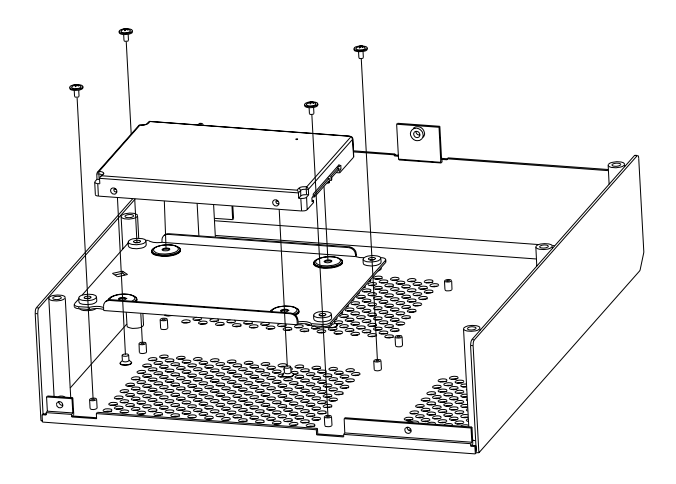

*Chapter 2 Hardware Installation* 2 - 12

**Embedded Controller AEC-6977**

Step 3: Fasten the screws on the front and rear panels, and the brackets of AEC-6977.

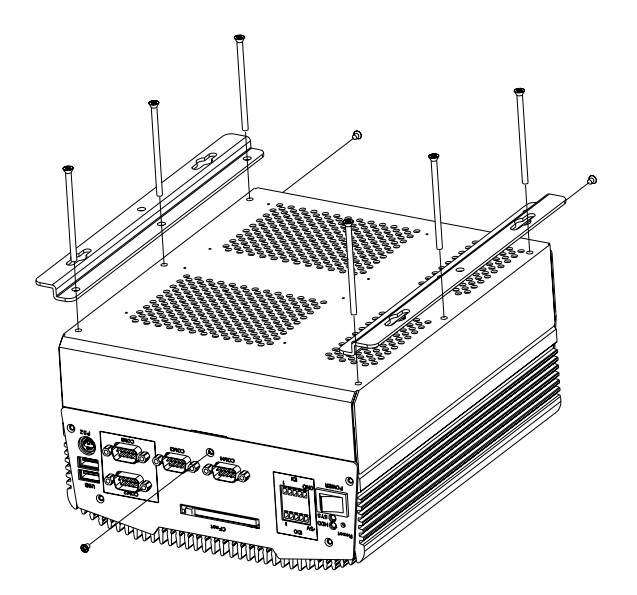

#### **2.24 Memory Card Installation**

Step 1: Unfasten the six screws on the bottom lid and three screws on the front and rear panel.

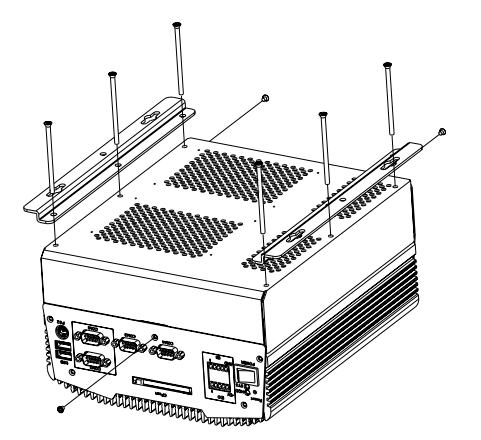

Step 2: Insert the thermal pad to the memory slot first.

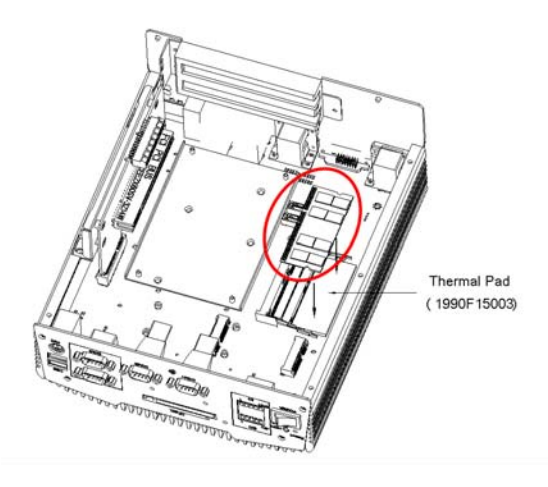

*Chapter 2 Hardware Installation* 2 - 14

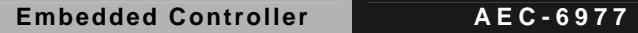

Step 3: Remove the Release Paper (Liner) from the Heatsink module.

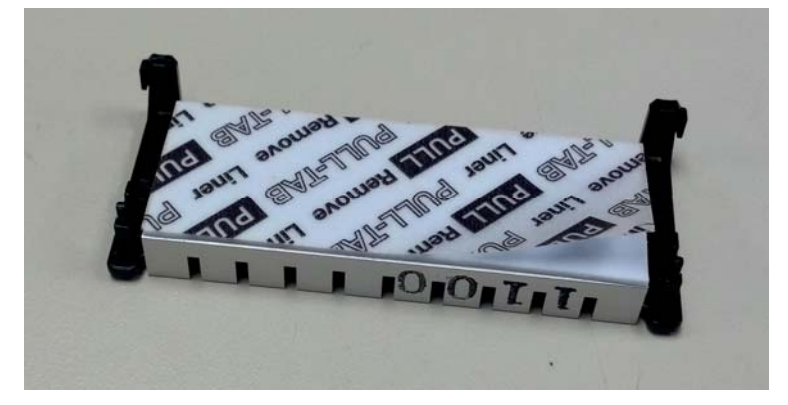

Step 4: Line up the left leg of the Heatsink module with the round hole on the RAM card and the right leg with the edge of the RAM card as the following graphic shows. Then combine the Heatsink with the RAM card.

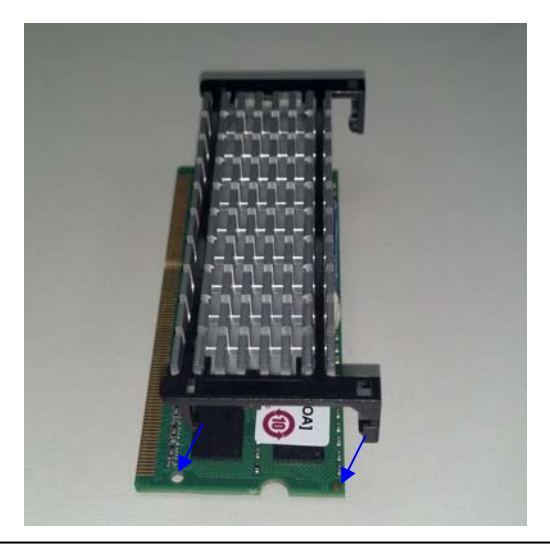

Step 5: Insert the combined RAM module to the mainboard.

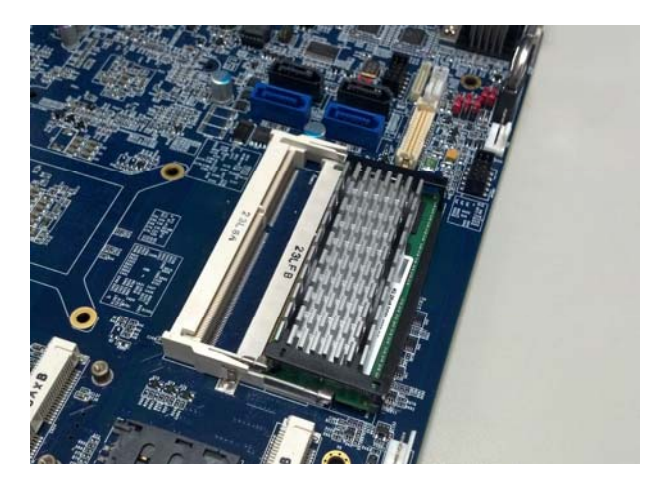

(Single RAM)

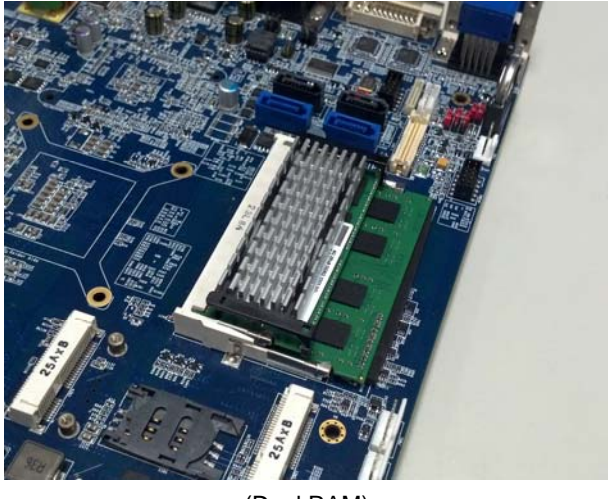

(Dual RAM)

#### **Embedded Controller AEC-6977**

Step 6: Fasten the screws on the front and rear panels, and the brackets of AEC-6977.

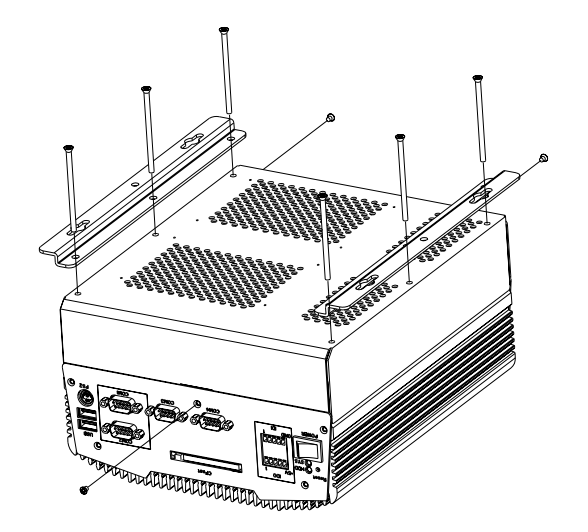

#### **2.25 PCI Card Installation**

Step 1: Unfasten the six screws on the bottom lid and the three screws on front and rear panels.

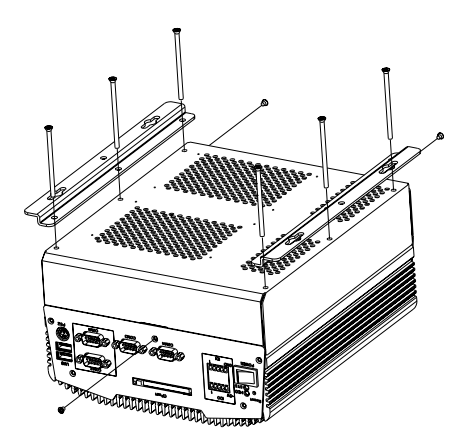

Step 2: Insert the PCI bracket and fasten the two screws to fix the PCI bracket.

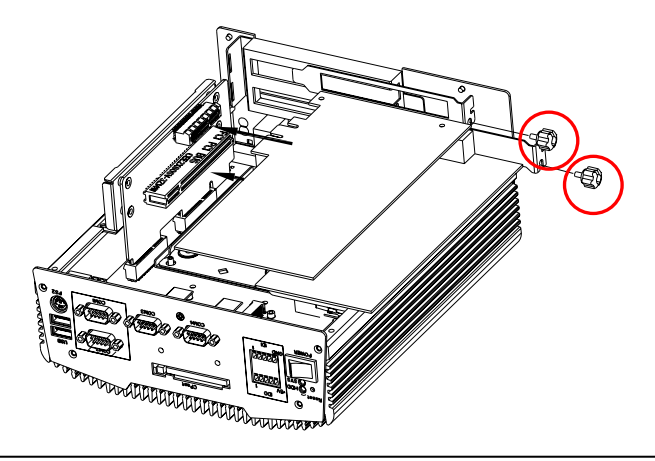

*Chapter 2 Hardware Installation* 2 - 18
#### **Embedded Controller AEC-6977**

Step 3: Install a hold-down bracket to fix the PCI Card and make sure the PCI Card installs properly. Then, use two screws to fix the hold-down bracket.

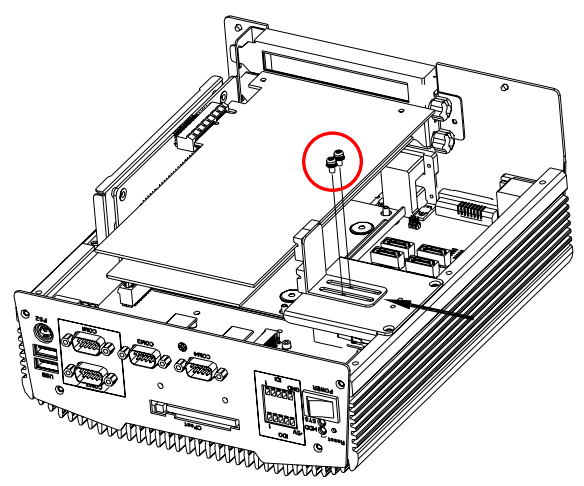

Step 4: Fasten the screws on the front and rear panels, and the brackets of AEC-6977.

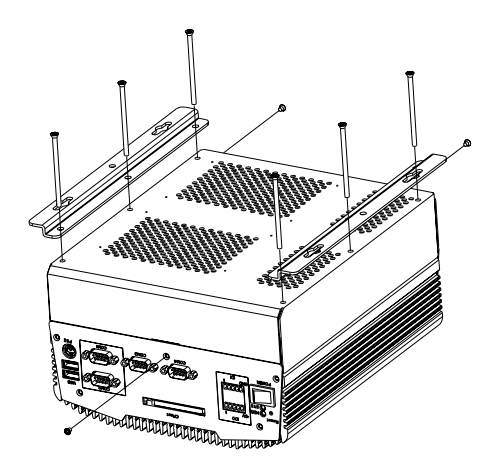

#### **2.26 Wallmount Bracket Installation**

Fasten the brackets with the appropriate screws.

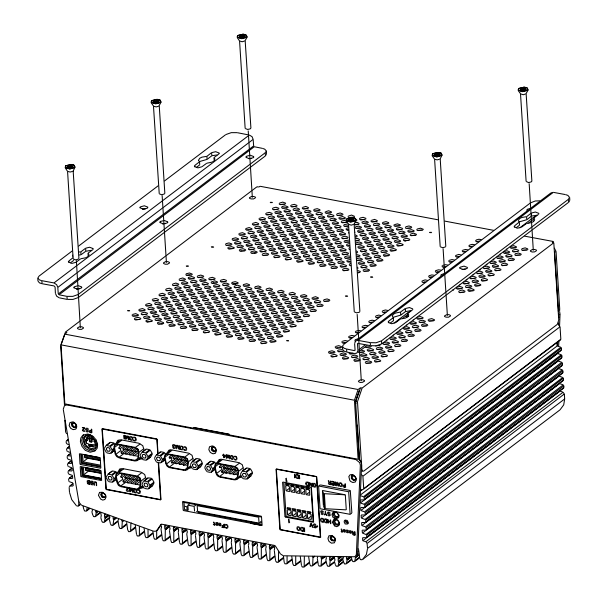

## **Chapter AMI**  3 **BIOS Setup**

#### **3.1 System Test and Iinitialization**

These routines test and initialize board hardware. If the routines encounter an error during the tests, you will either hear a few short beeps or see an error message on the screen. There are two kinds of errors: fatal and non-fatal. The system can usually continue the boot up sequence with non-fatal errors.

System configuration verification

These routines check the current system configuration stored in the CMOS memory and BIOS NVRAM. If system configuration is not found or system configuration data error is detected, system will load optimized default and re-boot with this default system configuration automatically.

There are four situations in which you will need to setup system configuration:

- 1. You are starting your system for the first time
- 2. You have changed the hardware attached to your system
- 3. The system configuration is reset by Clear-CMOS jumper
- 4. The CMOS memory has lost power and the configuration information has been erased.

The AEC-6977 CMOS memory has an integral lithium battery backup for data retention. You have to replace the battery when it finally runs down.

#### **3.2 AMI BIOS Setup**

AMI BIOS ROM has a built-in Setup program that allows users to modify the basic system configuration. This type of information is stored in battery-backed CMOS RAM and BIOS NVRAM so that it retains the Setup information when the power is turned off.

Entering Setup

Power on the computer and press <Del>or <F2> immediately. This will allow you to enter Setup.

#### **Main**

Set the date, use tab to switch between date elements.

#### **Advanced**

Enable disable boot option for legacy network devices.

#### **Chipset**

Host bridge parameters.

#### **Boot**

Enables/disable quiet boot option.

#### **Security**

Set setup administrator password.

#### **Save & Exit**

Exit system setup after saving the changes.

#### **Setup Menu**

#### **Setup submenu: Main**

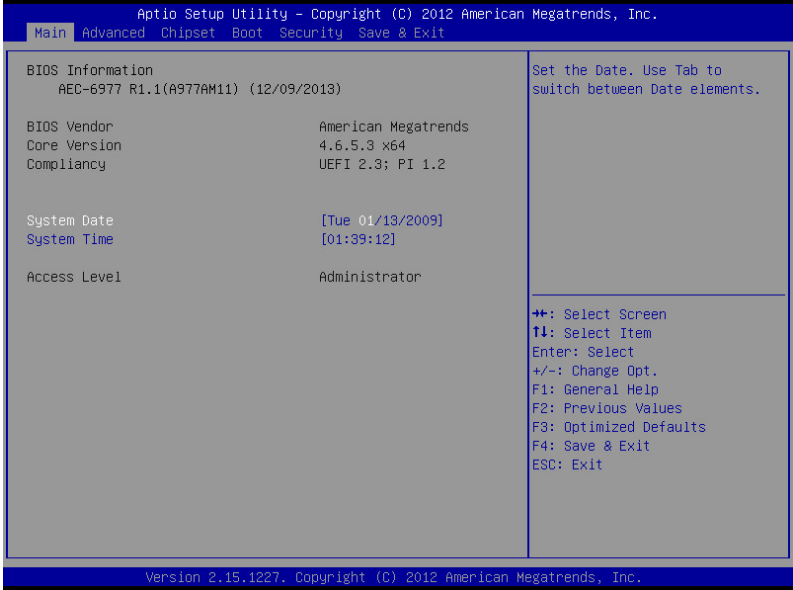

#### **Setup submenu: Advanced**

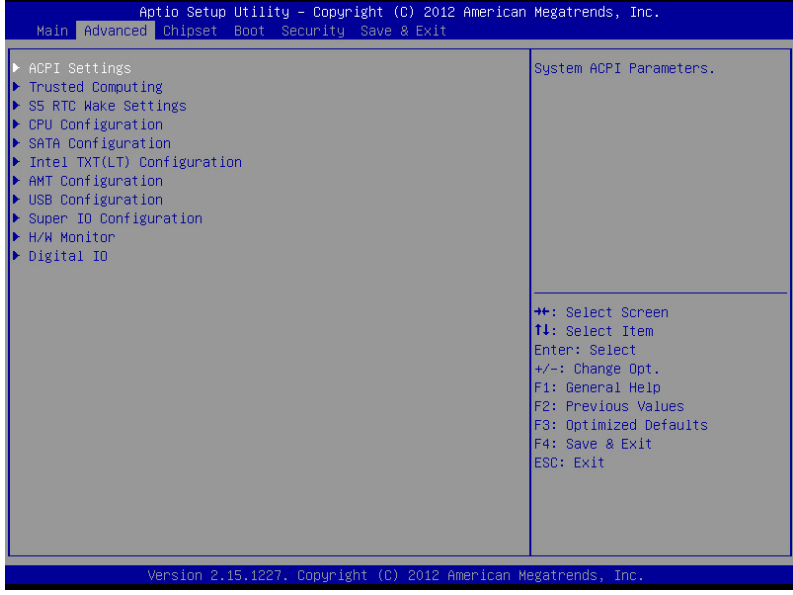

#### **ACPI Settings**

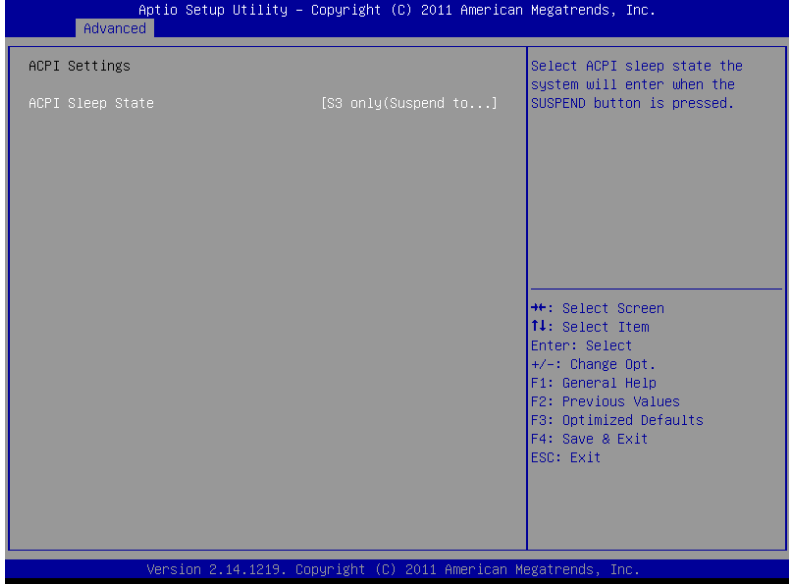

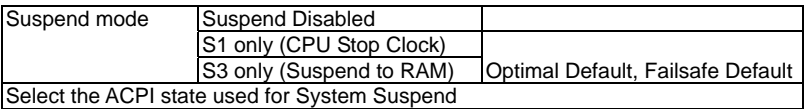

#### **Trusted**

#### **Computing**

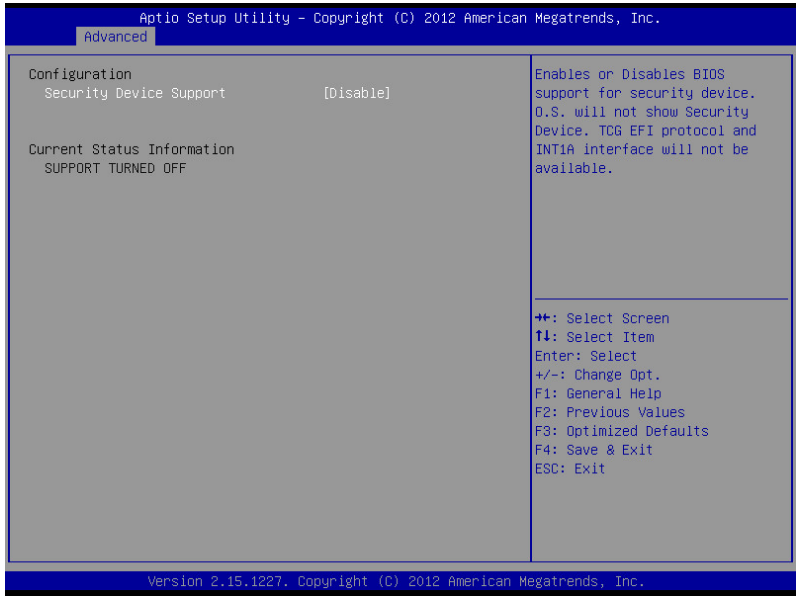

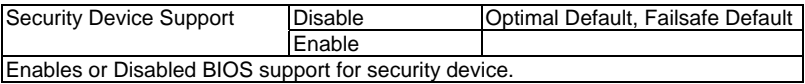

#### **S5 RTC Wake Settings (Fixed Time)**

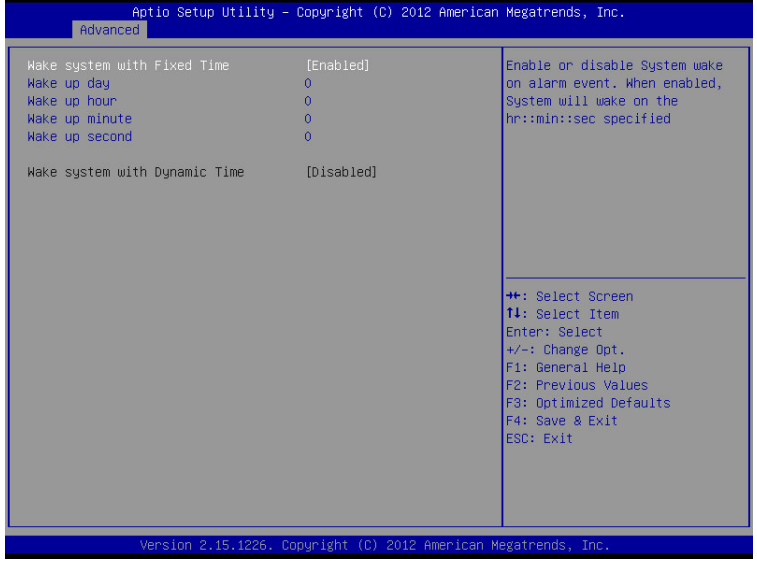

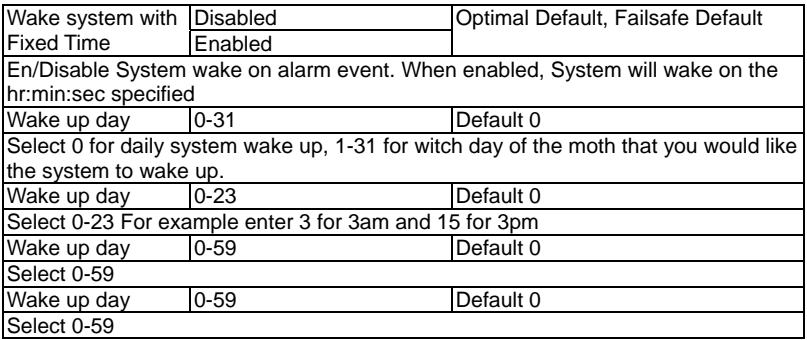

**Embedded Controller AEC-6977** 

#### **S5 RTC Wake Settings (Dynamic Time)**

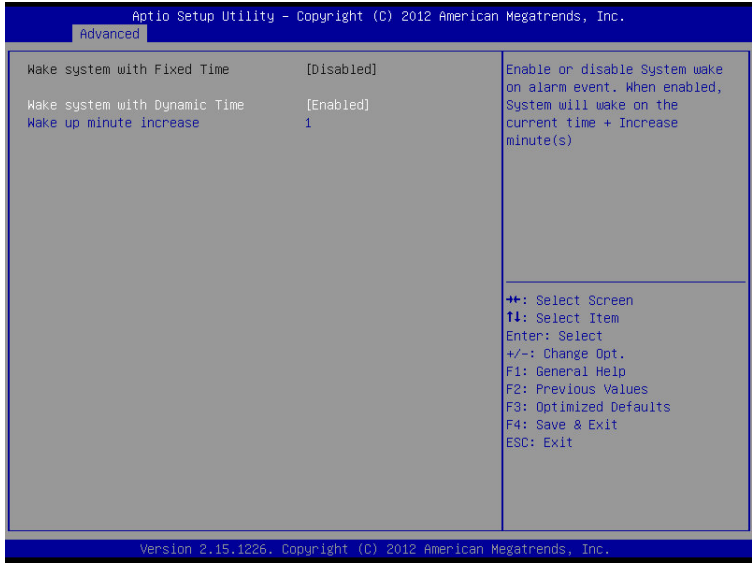

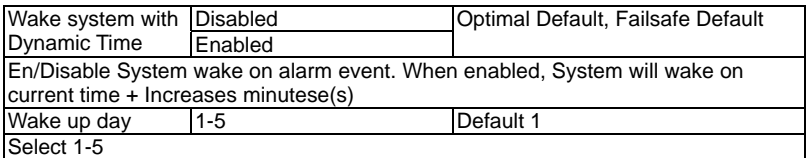

#### **CPU Configuration**

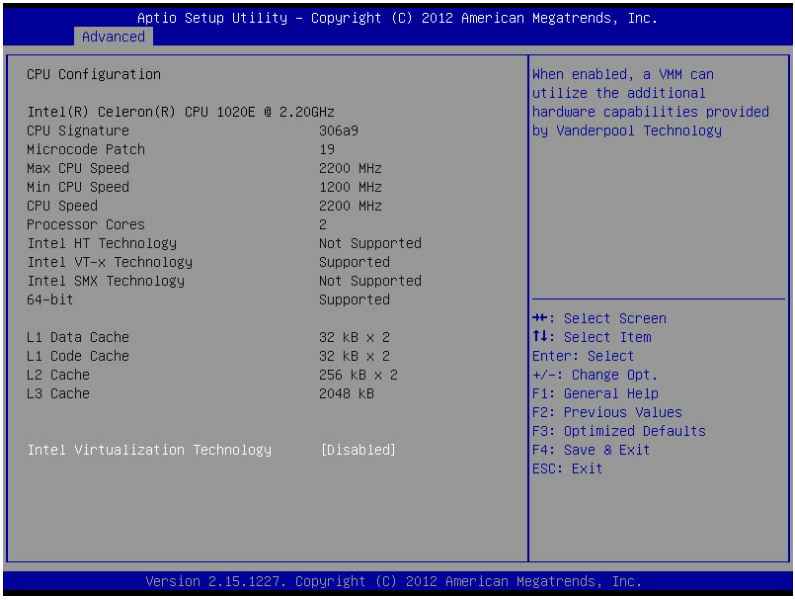

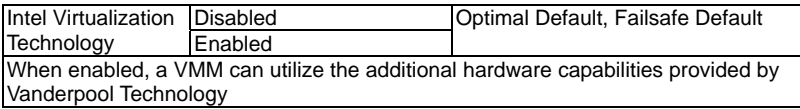

## **IDE Configuration (IDE)**

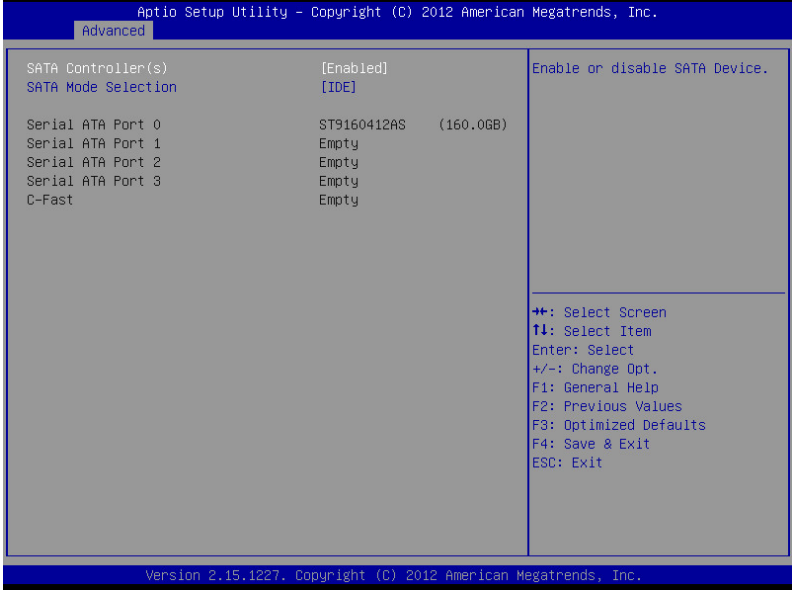

#### **IDE Configuration (AHCI)**

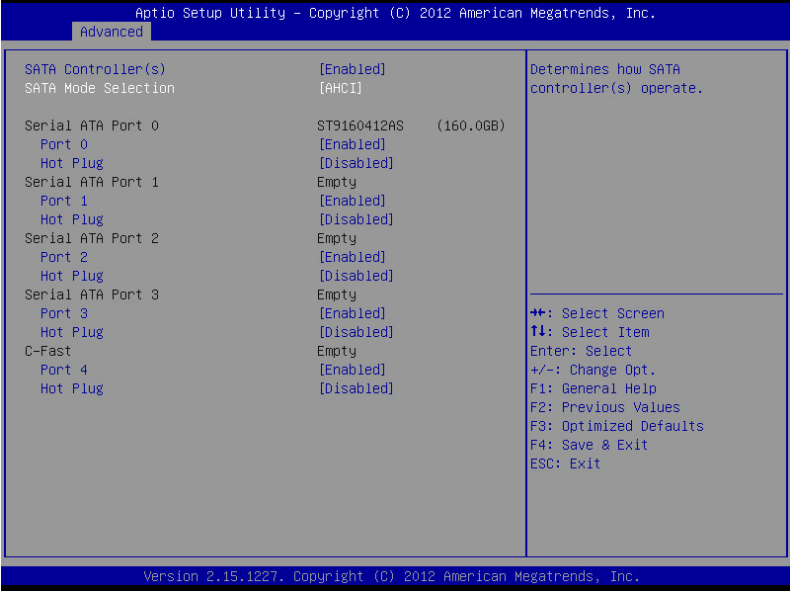

#### **IDE Configuration (RAID)**

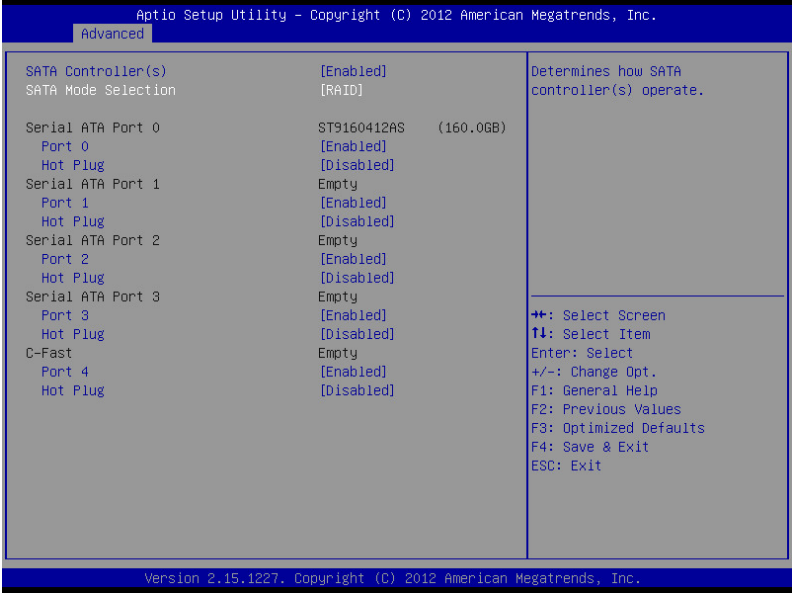

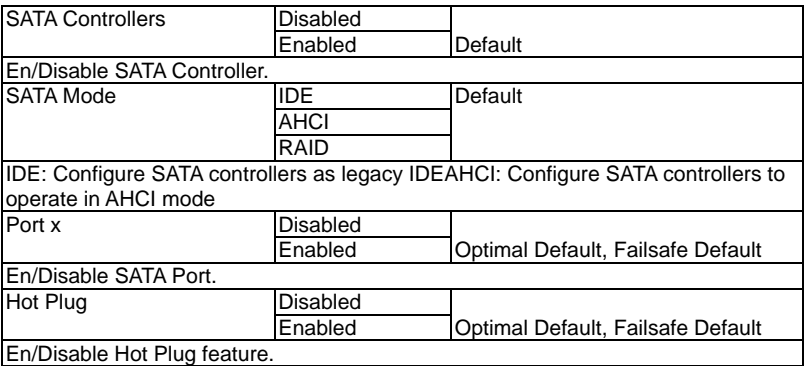

**Embedded Controller AEC-6977** 

#### **Intel TXT(LT) Configuration**

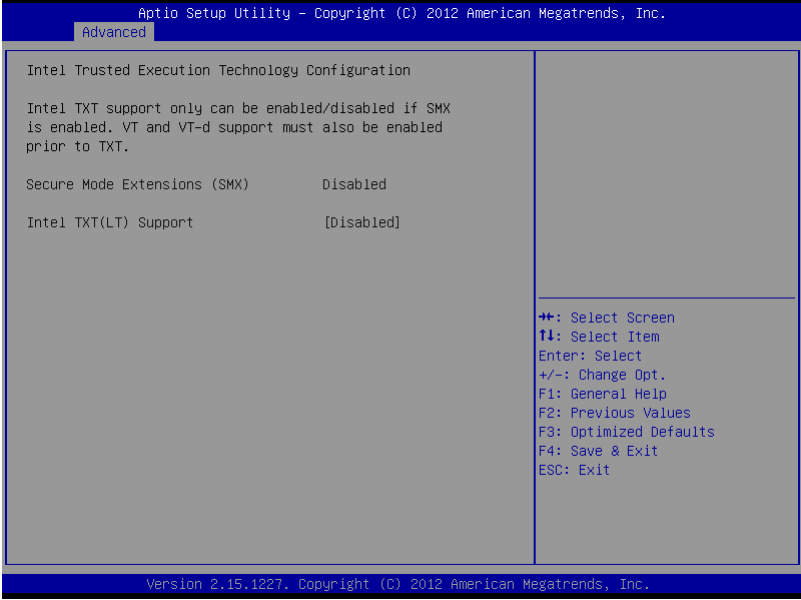

#### **AMT Configuration**

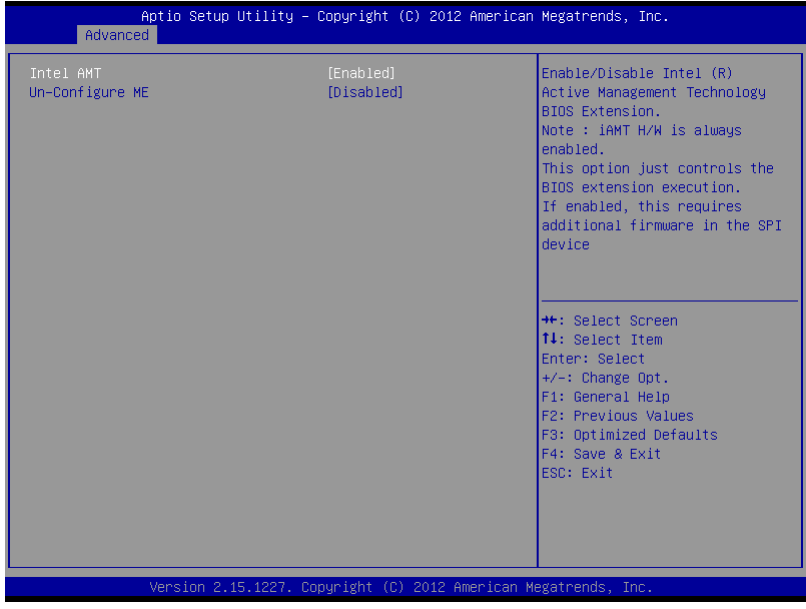

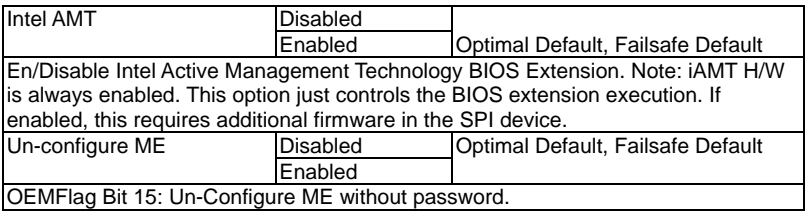

#### **USB Configuration**

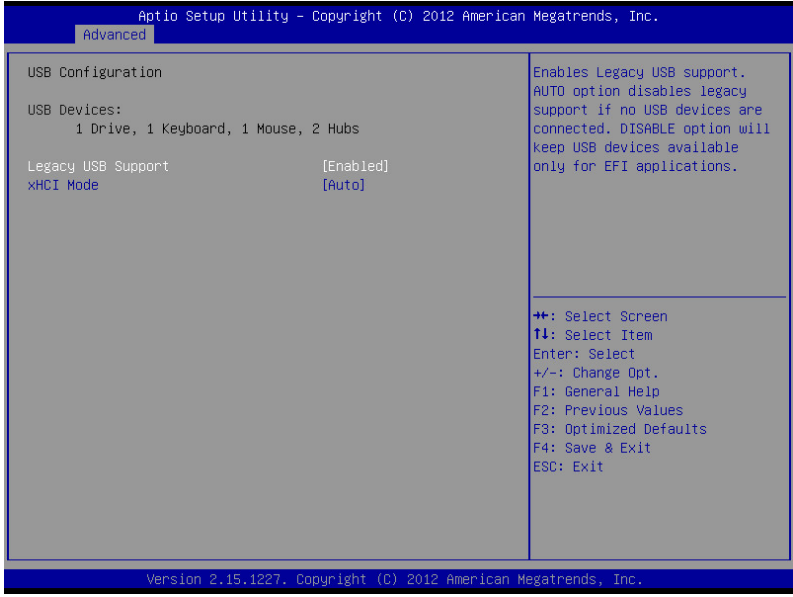

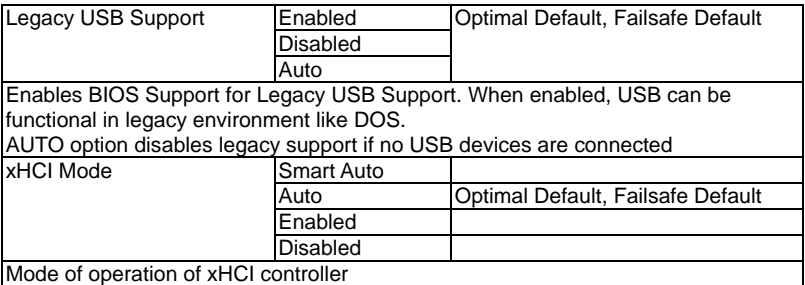

#### **F81866 Super IO Configuration**

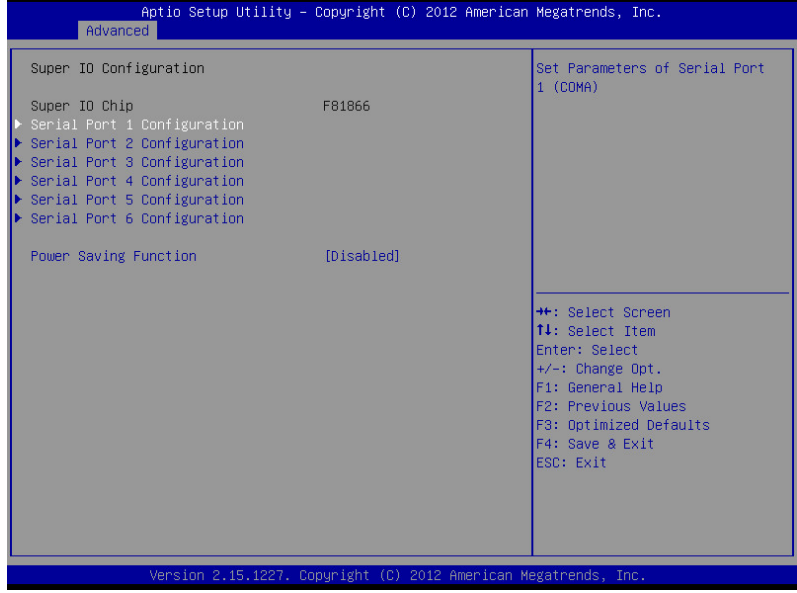

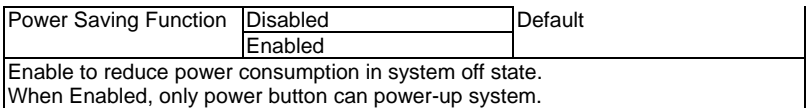

**Embedded Controller AEC-6977** 

#### **Serial Port 1 Configuration**

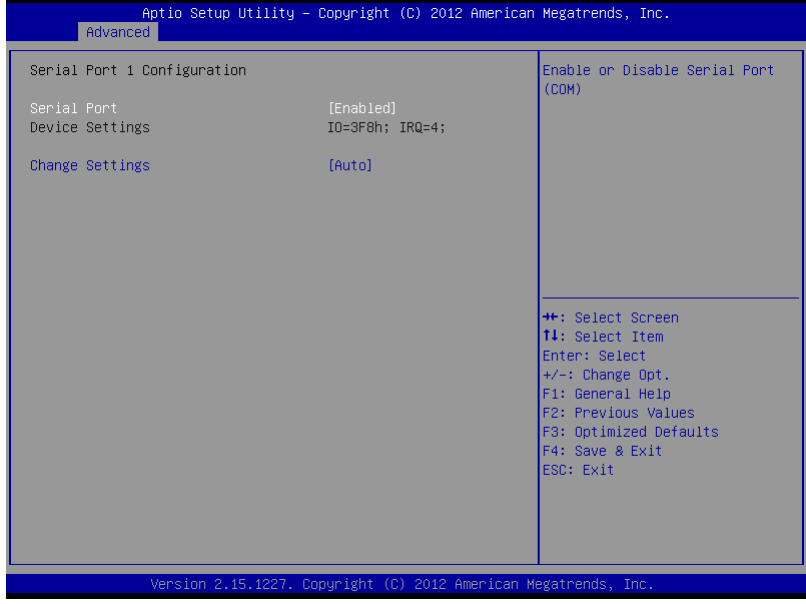

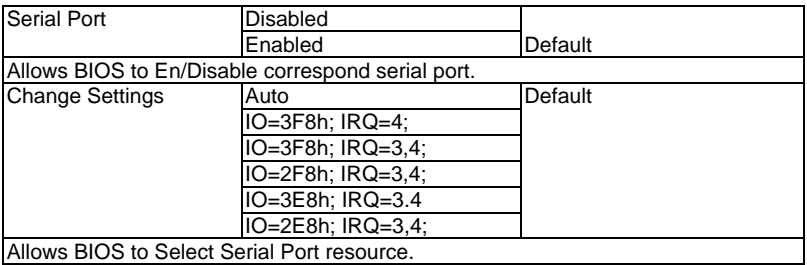

#### **Serial Port 2 Configuration**

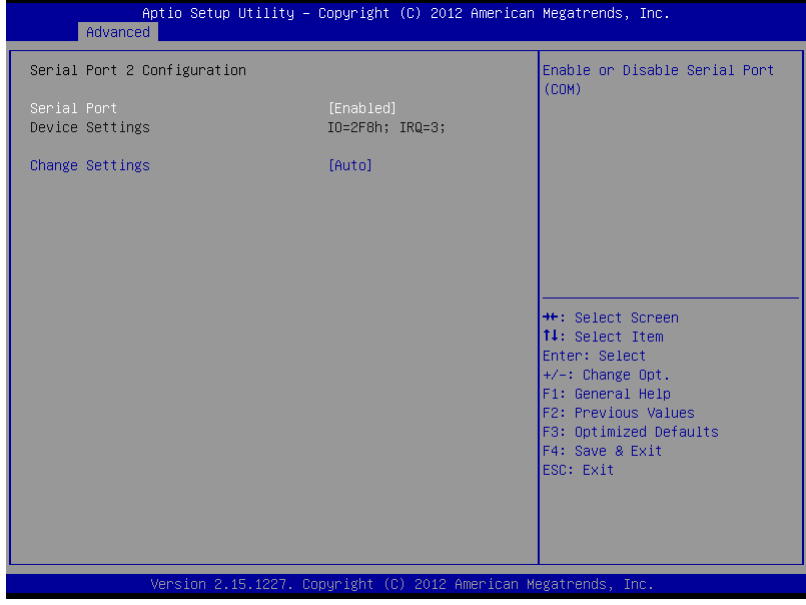

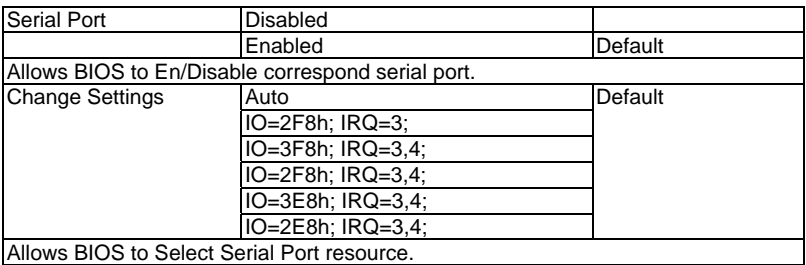

#### **Serial Port 3 Configuration**

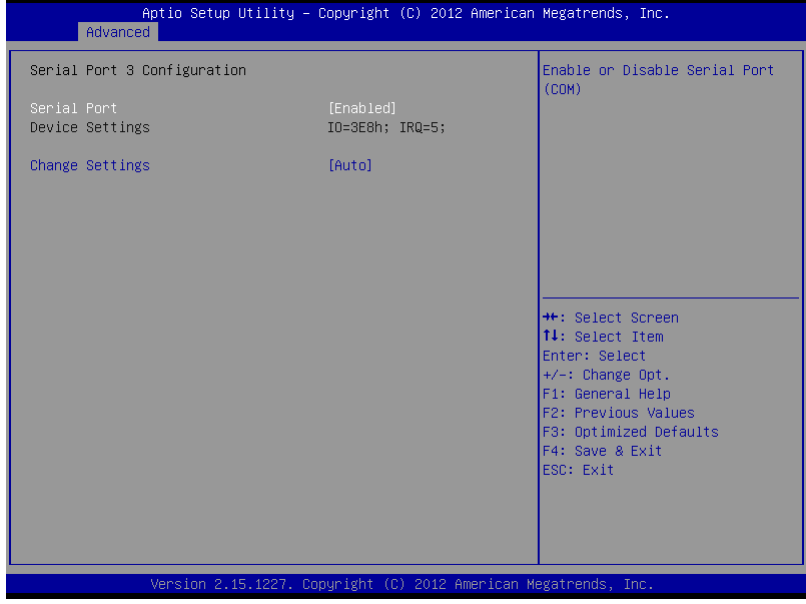

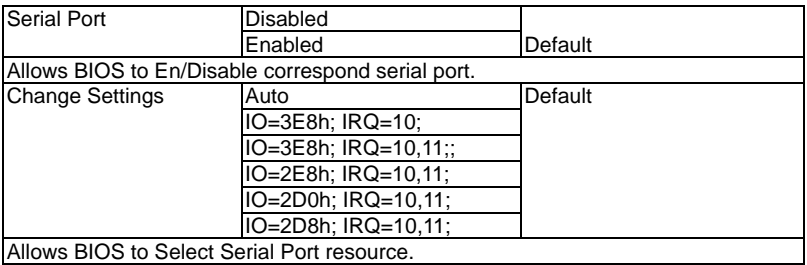

#### **Serial Port 4 Configuration**

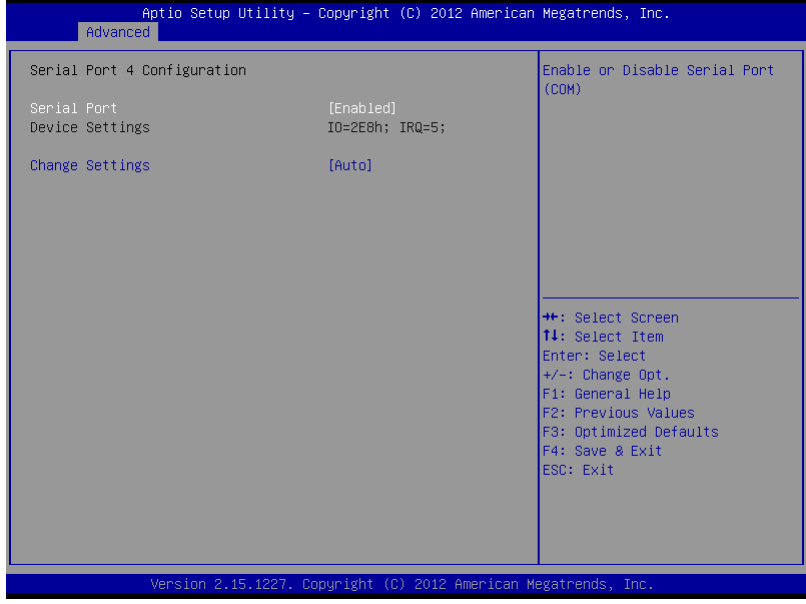

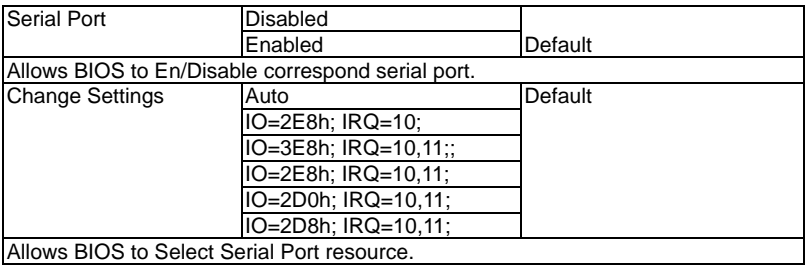

#### **Serial Port 5 Configuration**

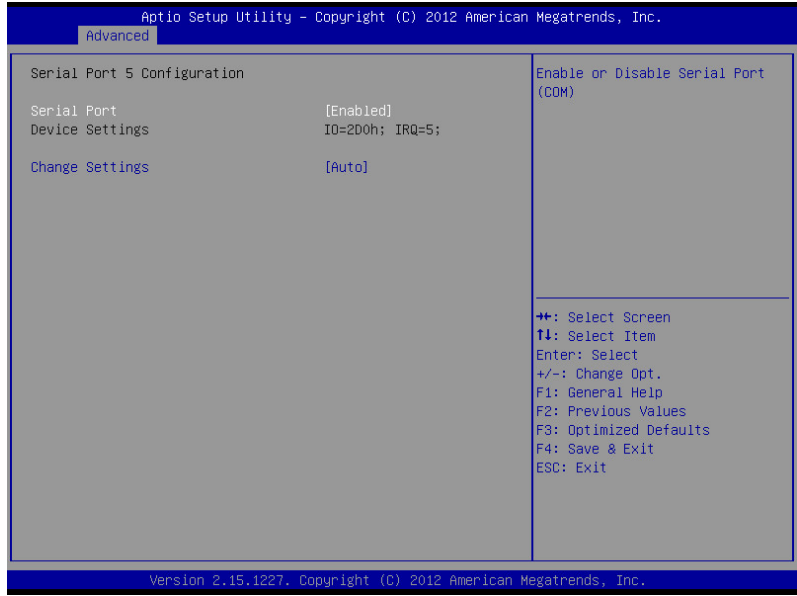

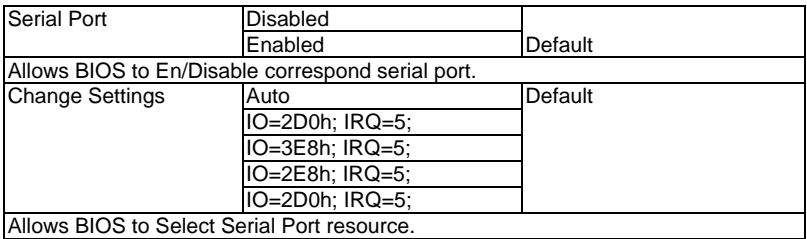

#### **Serial Port 6 Configuration**

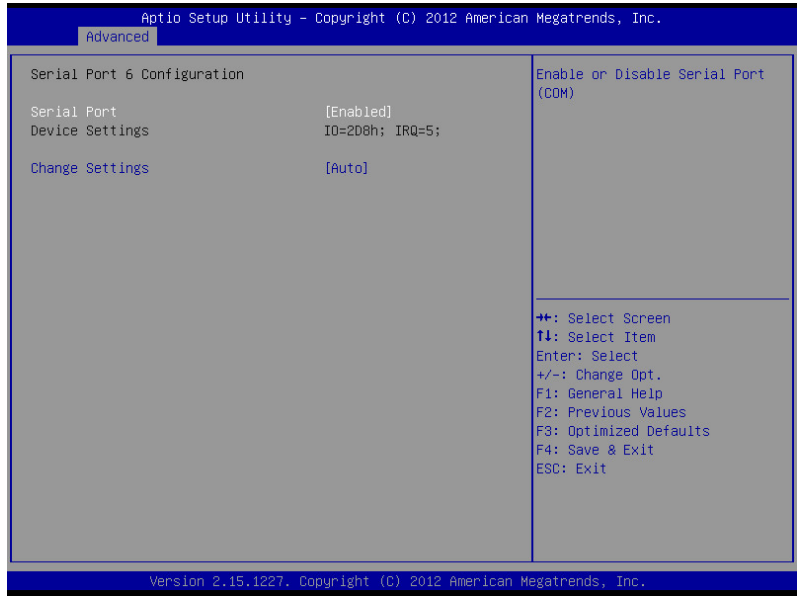

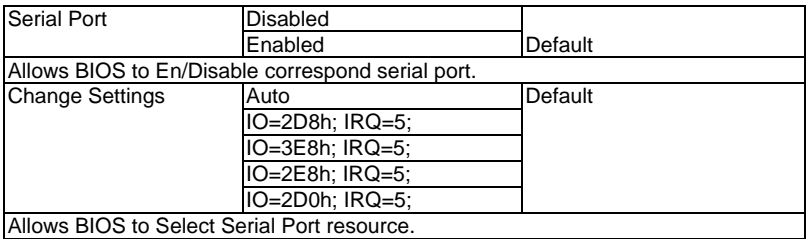

#### **F81866 H/W Monitor**

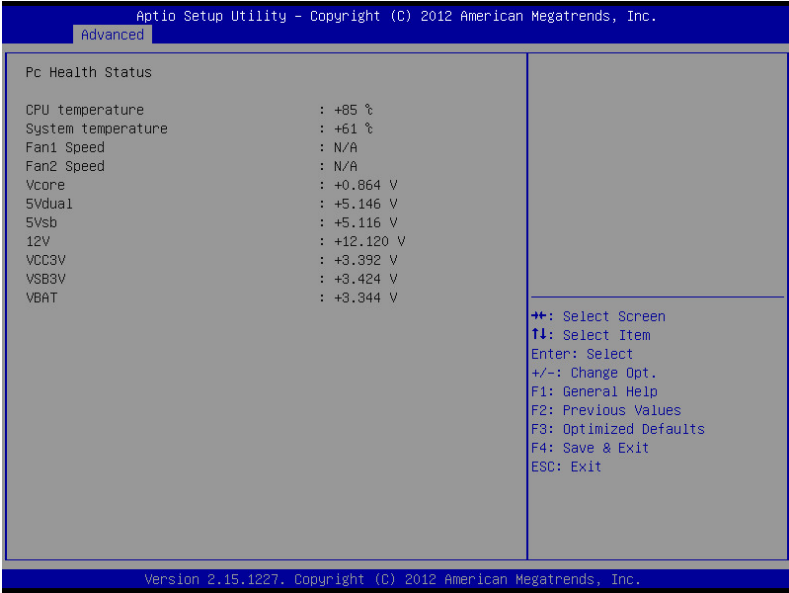

#### **Digital IO**

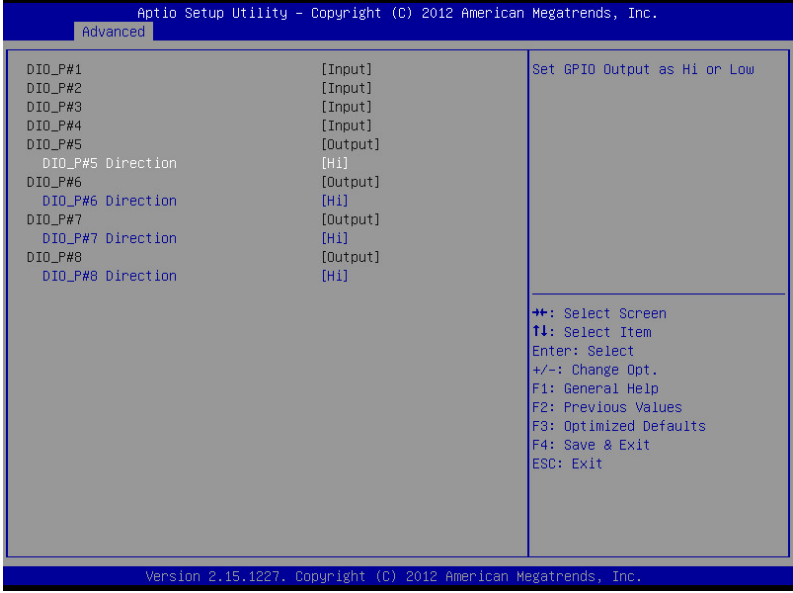

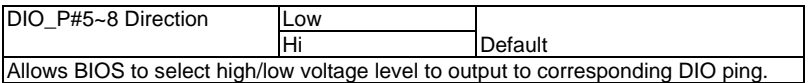

#### **Setup submenu: Chipset**

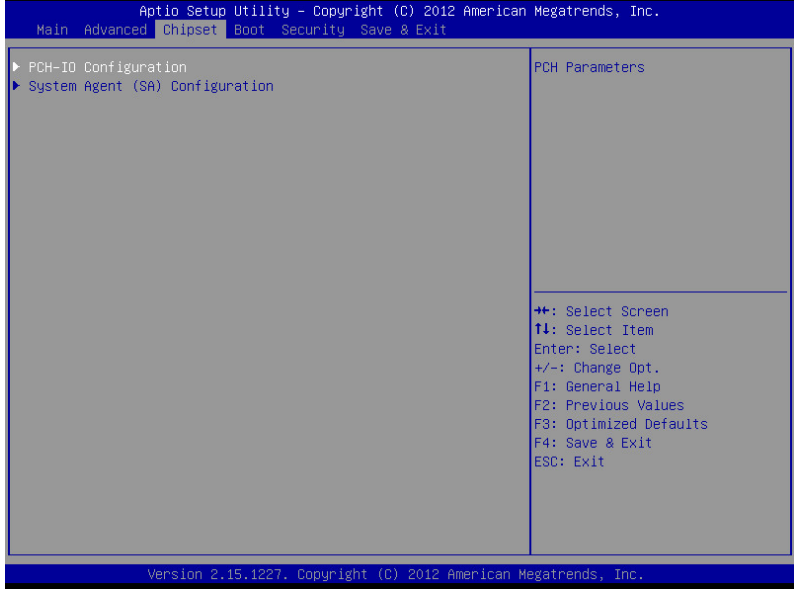

#### **PCH-IO Configuration**

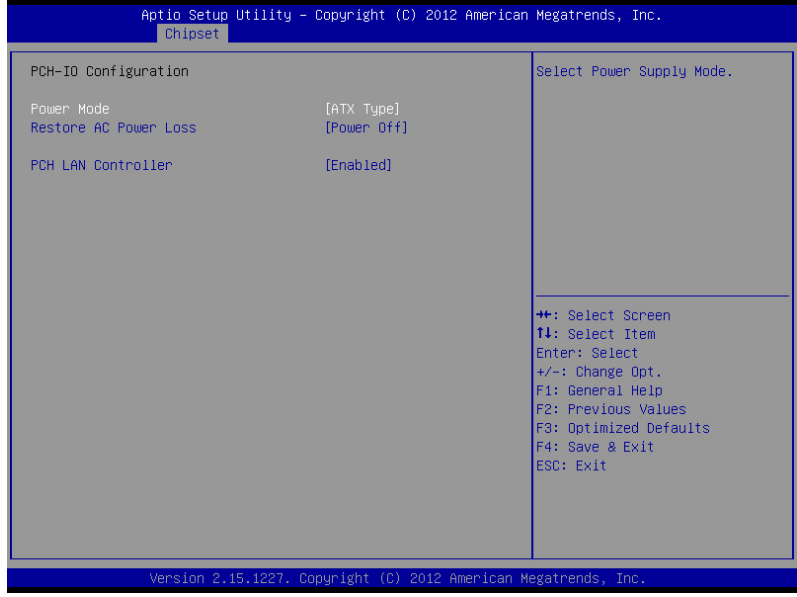

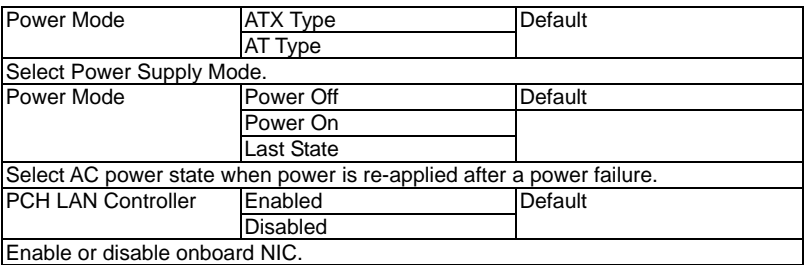

## **System Agent (SA) Configuration**

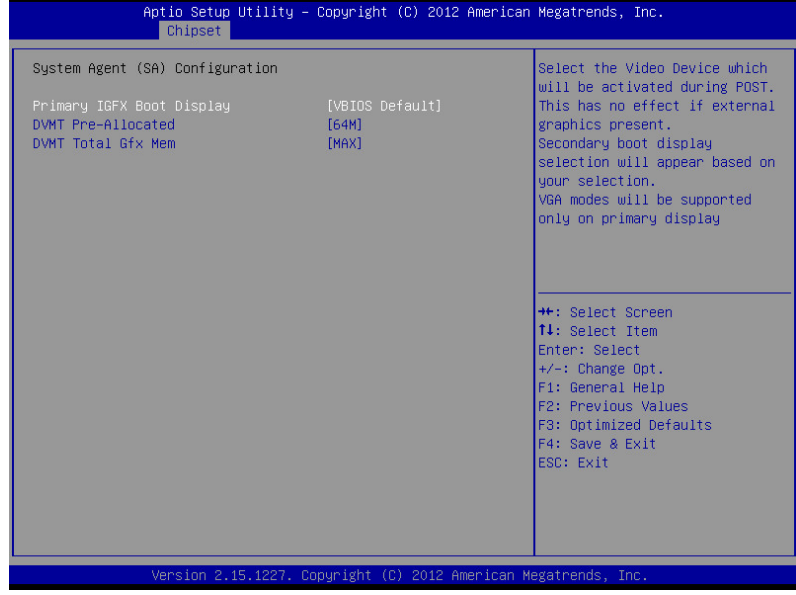

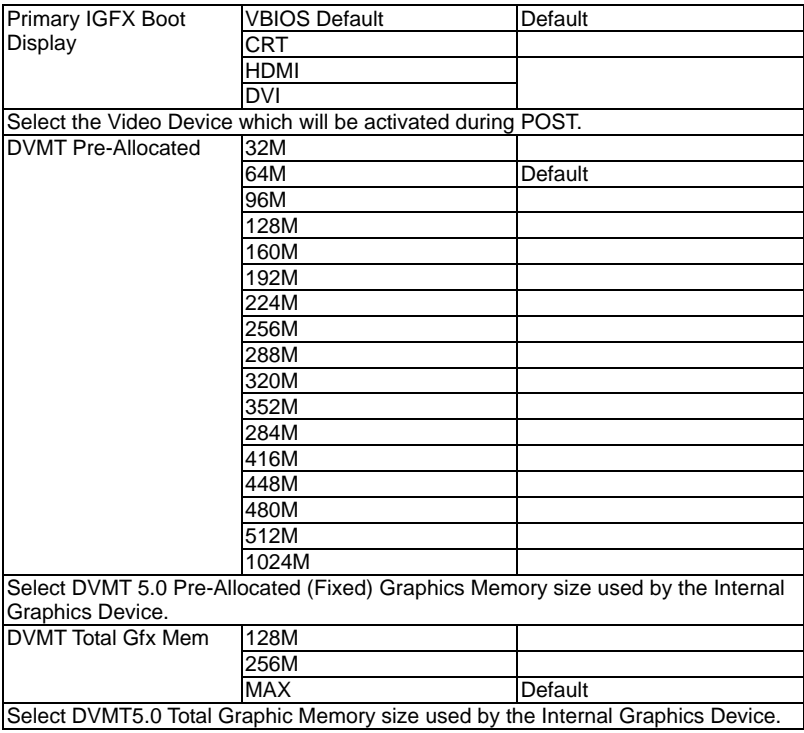

#### **Setup submenu: Boot**

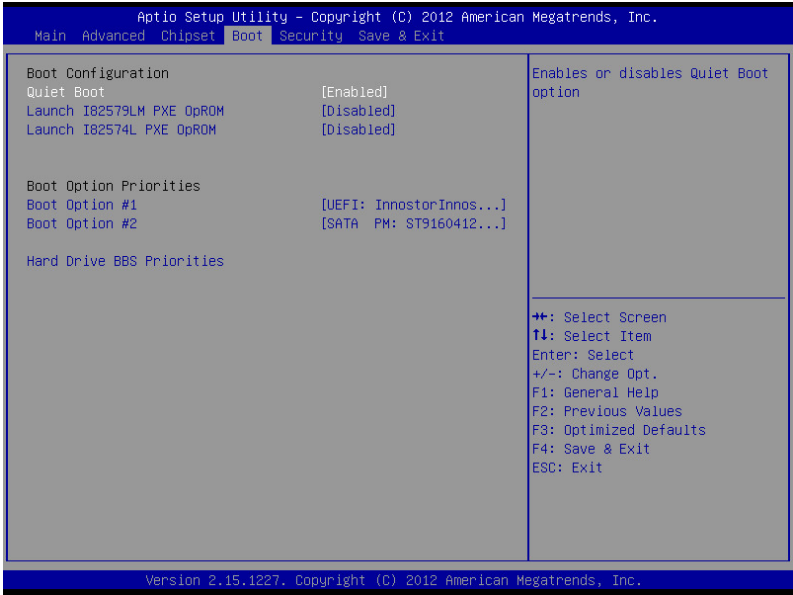

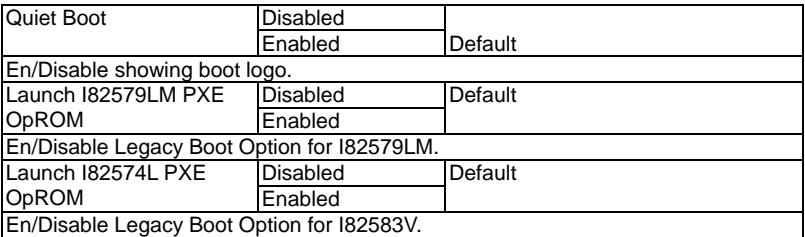

#### **BBS Priorities**

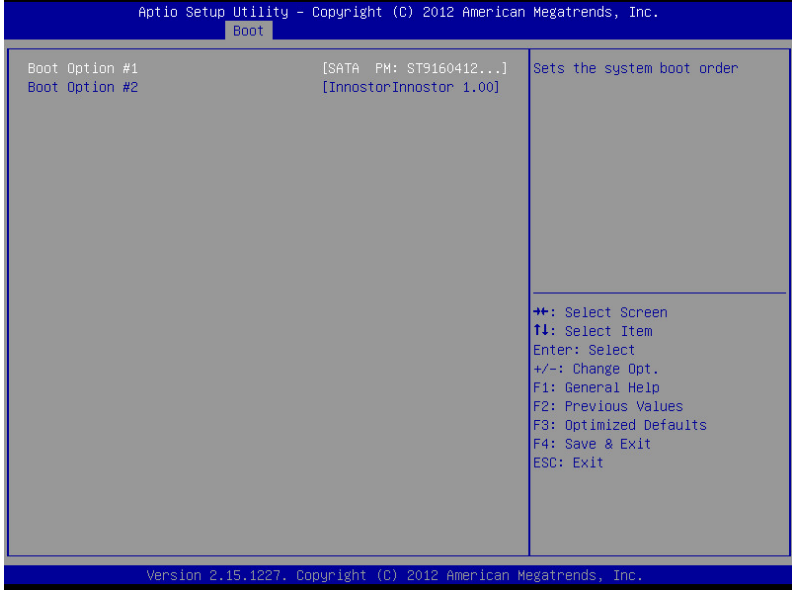

#### **Security**

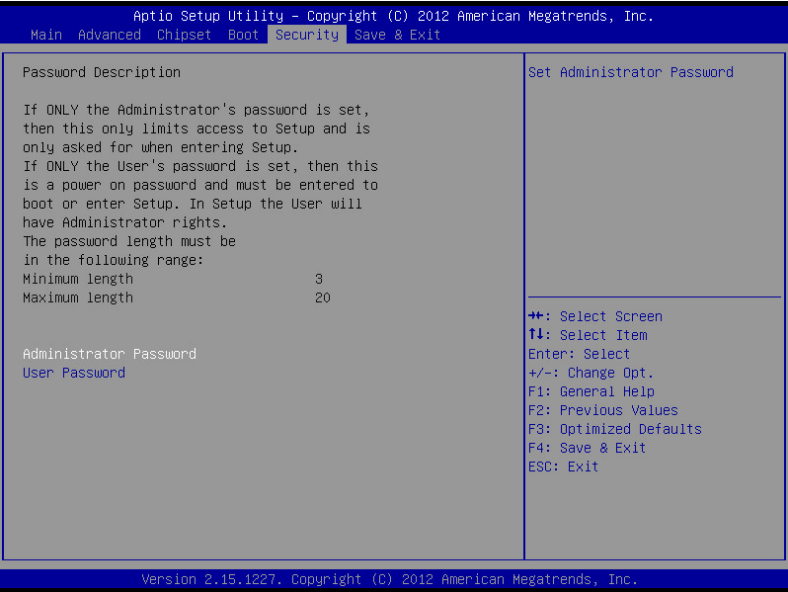

#### **Change User/Supervisor Password**

You can install a Supervisor password, and if you install a supervisor password, you can then install a user password. A user password does not provide access to many of the features in the Setup utility.

If you highlight these items and press Enter, a dialog box appears which lets you enter a password. You can enter no more than six letters or numbers. Press Enter after you have typed in the password. A second dialog box asks you to retype the password for confirmation. Press Enter after you have retyped it correctly. The password is required at boot time, or when the user enters the Setup utility.

#### **Removing the Password**

Highlight this item and type in the current password. At the next dialog box press Enter to disable password protection.

#### **Setup submenu: Exit**

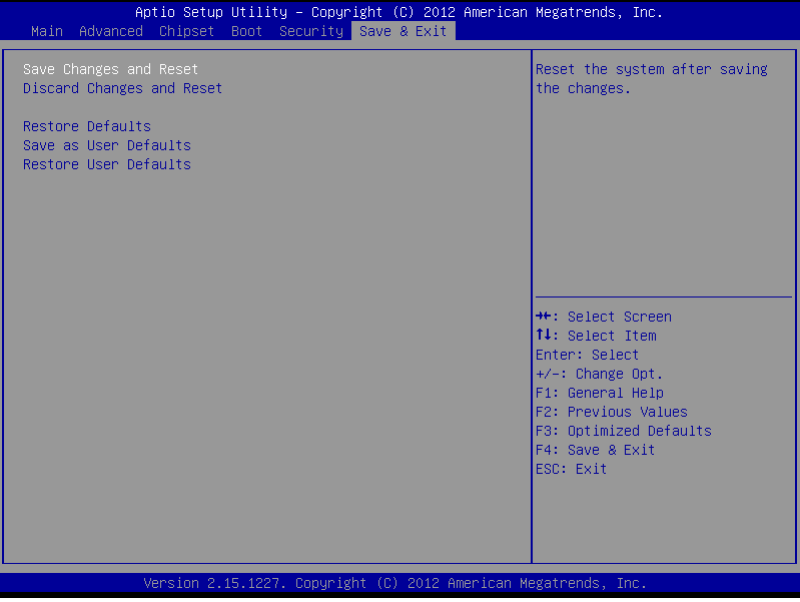

.

# **Chapter** 4

## **Driver Installation**

*Chapter 4 Driver Installation* 4 -1
The AEC-6977 comes with an AutoRun DVD-ROM that contains all drivers and utilities that can help you to install the driver automatically.

Insert the driver DVD, the driver DVD-title will auto start and show the installation guide. If not, please follow the sequence below to install the drivers.

## *Follow the sequence below to install the drivers:*

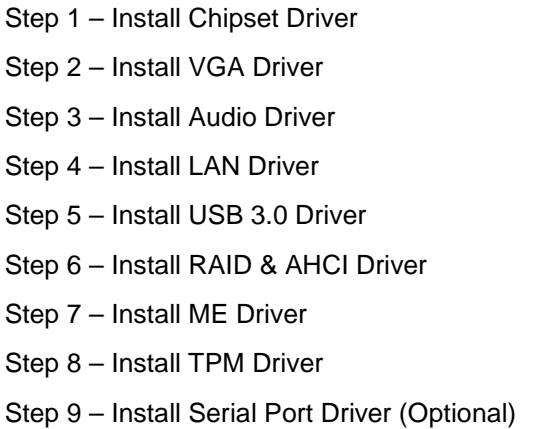

**Note:** If you encountered compatible issues for COM port, please install the drivers in the STEP 8 folder as an administrator.

Please read instructions below for further detailed installations.

#### **4.1 Installation:**

Insert the AEC-6977 DVD-ROM into the DVD-ROM drive. And install the drivers from Step 1 to Step 9 in order.

Step 1 – Install Chipset Driver

- 1. Open the *STEP 1-CHIPSET* folder and open the *infinst\_autol.exe* file
- 2. Follow the instructions
- 3. Drivers will be installed automatically

#### Step 2 – Install VGA Driver

- 1. Open the *STEP2-VGA* folder and select your OS
- 2. Open the *.exe* file in the folder
- 3. Follow the instructions
- 4. Drivers will be installed automatically

#### **Note 1:**

- This motherboard supports VGA and LVDS display devices. In Single Display mode, use the hot keys to switch between VGA to LVDS device or vice versa. By default, press **<Ctrl>+<Alt>+<F1>** to switch to VGA device and press **<Ctrl>+<Alt>+<F3>** to switch to LVDS device.
- Before removing the current display device, connect the display device that you want to use, and then press the hot keys to switch to that device.

**Note 2:** If the OS is Windows® XP, you have to install the driver of dotNet Framework first. Simply click on *dotnetfx35.exe* located in *dotNet Framwork* folder.

#### Step 3 – Install Audio Driver

- 1. Open the *STEP3-AUDIO* folder and select your OS
- 2. Open the *.exe* file in the folder
- 3. Follow the instructions
- 4. Drivers will be installed automatically
- Step 4 Install LAN Driver
	- 1. Open the *STEP4-LAN* folder and select your OS
	- 2. Open the *.exe* file in the folder
	- 3. Follow the instructions
	- 4. Drivers will be installed automatically
- Step 5 Install USB3.0 Driver
	- 1. Open the *STEP5-USB3.0* folder and open the "**Win7\_32\_64**" folder
	- 2. Open the *Setup.exe* file
	- 3. Follow the instructions
	- 4. Drivers will be installed automatically
- Step 6 Install RAID & AHCI Driver

Please refer to *Appendix C RAID & AHCI Settings*

Step 7 – Install ME Driver

- 1. Open the *STEP7-ME* folder and open **setup.exe**
- 2. Follow the instructions
- 3. Drivers will be installed automatically

Step 8 – Install TPM Driver

- 1. Open the *STEP8-TPM* folder and select your OS
- 2. Open th*e Setup.exe* in the folder
- 3. Follow the instructions
- 4. Drivers will be installed automatically

Step 9 – Install Serial Port Driver (Optional)

- 1. Open the *STEP9-SERIAL PORT (OPTIONAL)* folder and select your OS
- 2. Open the *patch.exe* file in the folder
- 3. Follow the instructions
- 4. Drivers will be installed automatically

# **Programming the** Appendix A **Watchdog Timer**

*Appendix A Programming the Watchdog Timer* A-1

## **A.1 Watchdog Timer Initial Program**

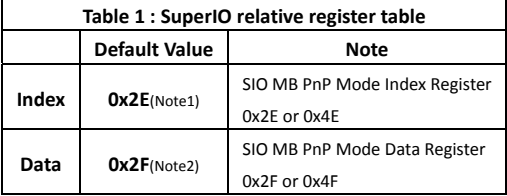

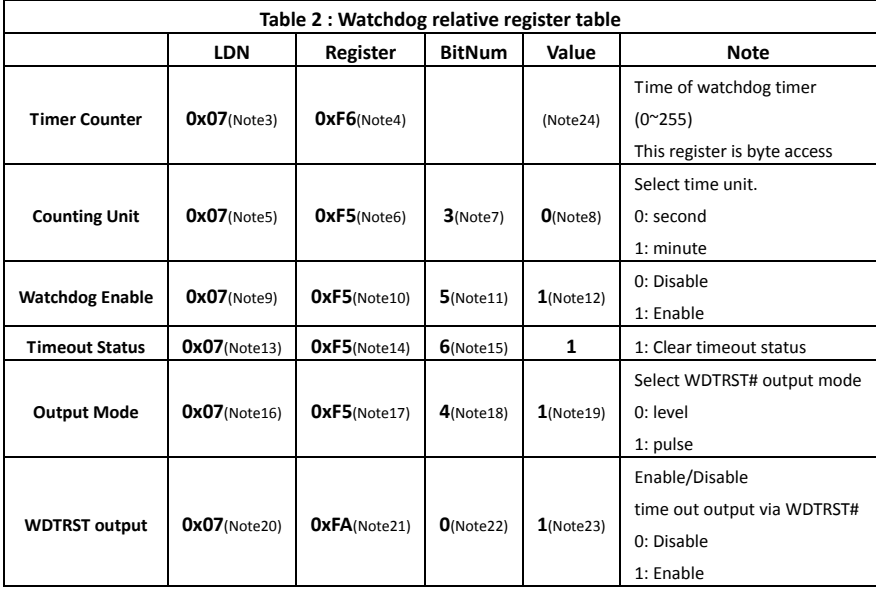

\*\*\*\*\*\*\*\*\*\*\*\*\*\*\*\*\*\*\*\*\*\*\*\*\*\*\*\*\*\*\*\*\*\*\*\*\*\*\*\*\*\*\*\*\*\*\*\*\*\*\*\*\*\*\*\*\*\*\*\*\*\*\*\*\*\*\*\*\*\*\*\*\*\*\*\*\*\*\*\*\*\*\*\* // SuperIO relative definition (Please reference to Table 1) **#define byte**  SIOIndex //This parameter is represented from **Note1 #define byte**  SIOData //This parameter is represented from **Note2 #define void** IOWriteByte(**byte** IOPort, **byte** Value); **#define byte** IOReadByte(**byte** IOPort); // Watch Dog relative definition (Please reference to Table 2) **#define byte**  TimerLDN //This parameter is represented from **Note3 #define byte**  TimerReg //This parameter is represented from **Note4 #define byte**  TimerVal // This parameter is represented from **Note24 #define byte**  UnitLDN //This parameter is represented from **Note5 #define byte**  UnitReg //This parameter is represented from **Note6 #define byte**  UnitBit //This parameter is represented from **Note7 #define byte**  UnitVal //This parameter is represented from **Note8 #define byte**  EnableLDN //This parameter is represented from **Note9 #define byte**  EnableReg //This parameter is represented from **Note10 #define byte**  EnableBit //This parameter is represented from **Note11 #define byte**  EnableVal //This parameter is represented from **Note12 #define byte**  StatusLDN // This parameter is represented from **Note13 #define byte**  StatusReg // This parameter is represented from **Note14 #define byte**  StatusBit // This parameter is represented from **Note15 #define byte**  ModeLDN // This parameter is represented from **Note16 #define byte**  ModeReg // This parameter is represented from **Note17 #define byte**  ModeBit // This parameter is represented from **Note18 #define byte**  ModeVal // This parameter is represented from **Note19 #define byte**  WDTRstLDN // This parameter is represented from **Note20 #define byte**  WDTRstReg // This parameter is represented from **Note21 #define byte**  WDTRstBit // This parameter is represented from **Note22 #define byte**  WDTRstVal // This parameter is represented from **Note23** \*\*\*\*\*\*\*\*\*\*\*\*\*\*\*\*\*\*\*\*\*\*\*\*\*\*\*\*\*\*\*\*\*\*\*\*\*\*\*\*\*\*\*\*\*\*\*\*\*\*\*\*\*\*\*\*\*\*\*\*\*\*\*\*\*\*\*\*\*\*\*\*\*\*\*\*\*\*\*\*\*\*\*\*

\*\*\*\*\*\*\*\*\*\*\*\*\*\*\*\*\*\*\*\*\*\*\*\*\*\*\*\*\*\*\*\*\*\*\*\*\*\*\*\*\*\*\*\*\*\*\*\*\*\*\*\*\*\*\*\*\*\*\*\*\*\*\*\*\*\*\*\*\*\*\*\*\*\*\*\*\*\*\*\*\*\*\*\*

#### VOID **Main**(){

- // Procedure : AaeonWDTConfig
- // (byte)Timer : Time of WDT timer.(0x00~0xFF)
- // (boolean)Unit : Select time unit(0: second, 1: minute).

#### AaeonWDTConfig();

- // Procedure : AaeonWDTEnable
- // This procudure will enable the WDT counting.

#### AaeonWDTEnable();

}

\*\*\*\*\*\*\*\*\*\*\*\*\*\*\*\*\*\*\*\*\*\*\*\*\*\*\*\*\*\*\*\*\*\*\*\*\*\*\*\*\*\*\*\*\*\*\*\*\*\*\*\*\*\*\*\*\*\*\*\*\*\*\*\*\*\*\*\*\*\*\*\*\*\*\*\*\*\*\*\*\*\*\*\*

```
************************************************************************************ 
// Procedure : AaeonWDTEnable
VOID    AaeonWDTEnable (){
        WDTEnableDisable(EnableLDN, EnableReg, EnableBit, 1);
}
// Procedure : AaeonWDTConfig
VOID    AaeonWDTConfig (){
        // Disable WDT counting
        WDTEnableDisable(EnableLDN, EnableReg, EnableBit, 0);
        // Clear Watchdog Timeout Status
        WDTClearTimeoutStatus();
        // WDT relative parameter setting
        WDTParameterSetting();
}
VOID    WDTEnableDisable(byte LDN, byte Register, byte BitNum, byte Value){
        SIOBitSet(LDN, Register, BitNum, Value);
}
VOID    WDTParameterSetting(){
        // Watchdog Timer counter setting
        SIOByteSet(TimerLDN, TimerReg, TimerVal);
        // WDT counting unit setting
        SIOBitSet(UnitLDN, UnitReg, UnitBit, UnitVal);
        // WDT output mode setting, level / pulse
        SIOBitSet(ModeLDN, ModeReg, ModeBit, ModeVal);
        // Watchdog timeout output via WDTRST#
        SIOBitSet(WDTRstLDN, WDTRstReg, WDTRstBit, WDTRstVal);
}
VOID    WDTClearTimeoutStatus(){
        SIOBitSet(StatusLDN, StatusReg, StatusBit, 1);
}
                     ************************************************************************************
```
\*\*\*\*\*\*\*\*\*\*\*\*\*\*\*\*\*\*\*\*\*\*\*\*\*\*\*\*\*\*\*\*\*\*\*\*\*\*\*\*\*\*\*\*\*\*\*\*\*\*\*\*\*\*\*\*\*\*\*\*\*\*\*\*\*\*\*\*\*\*\*\*\*\*\*\*\*\*\*\*\*\*\*\* VOID **SIOEnterMBPnPMode()**{ IOWriteByte(SIOIndex, 0x87); IOWriteByte(SIOIndex, 0x87); } VOID **SIOExitMBPnPMode()**{ IOWriteByte(SIOIndex, 0xAA); } VOID **SIOSelectLDN(byte LDN)**{ IOWriteByte(SIOIndex, 0x07); // SIO LDN Register Offset = 0x07 IOWriteByte(SIOData, LDN); } VOID **SIOBitSet(byte LDN, byte Register, byte BitNum, byte Value)**{ Byte TmpValue; SIOEnterMBPnPMode(); SIOSelectLDN(byte LDN); IOWriteByte(SIOIndex, Register); TmpValue = IOReadByte(SIOData); TmpValue  $& = \gamma(1 \ll \text{BitNum})$ ; TmpValue |= (Value << BitNum); IOWriteByte(SIOData, TmpValue); SIOExitMBPnPMode(); } VOID **SIOByteSet(byte LDN, byte Register, byte Value)**{ SIOEnterMBPnPMode(); SIOSelectLDN(LDN); IOWriteByte(SIOIndex, Register); IOWriteByte(SIOData, Value); SIOExitMBPnPMode(); } \*\*\*\*\*\*\*\*\*\*\*\*\*\*\*\*\*\*\*\*\*\*\*\*\*\*\*\*\*\*\*\*\*\*\*\*\*\*\*\*\*\*\*\*\*\*\*\*\*\*\*\*\*\*\*\*\*\*\*\*\*\*\*\*\*\*\*\*\*\*\*\*\*\*\*\*\*\*\*\*\*\*\*\*

# Appendix B

## **I/O Information**

*Appendix B I/O Information* B-1

## **B.1 I/O Address Map**

٠

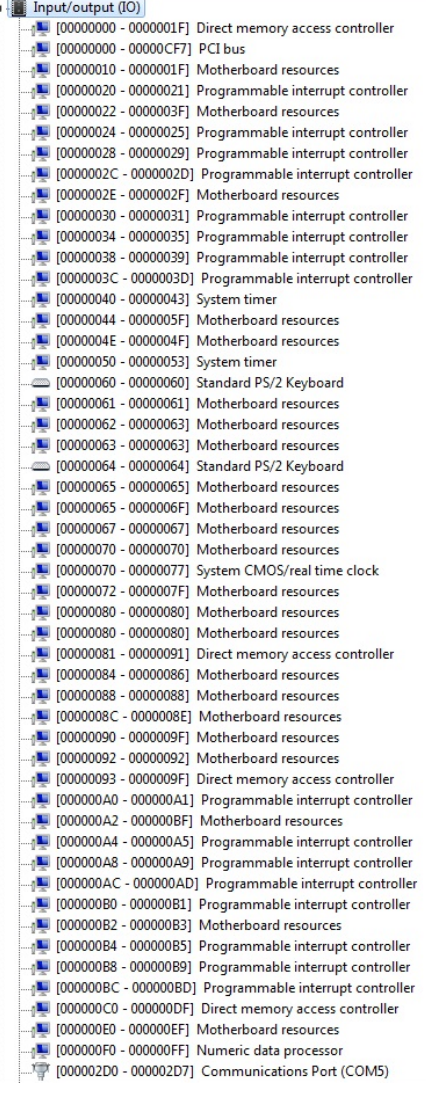

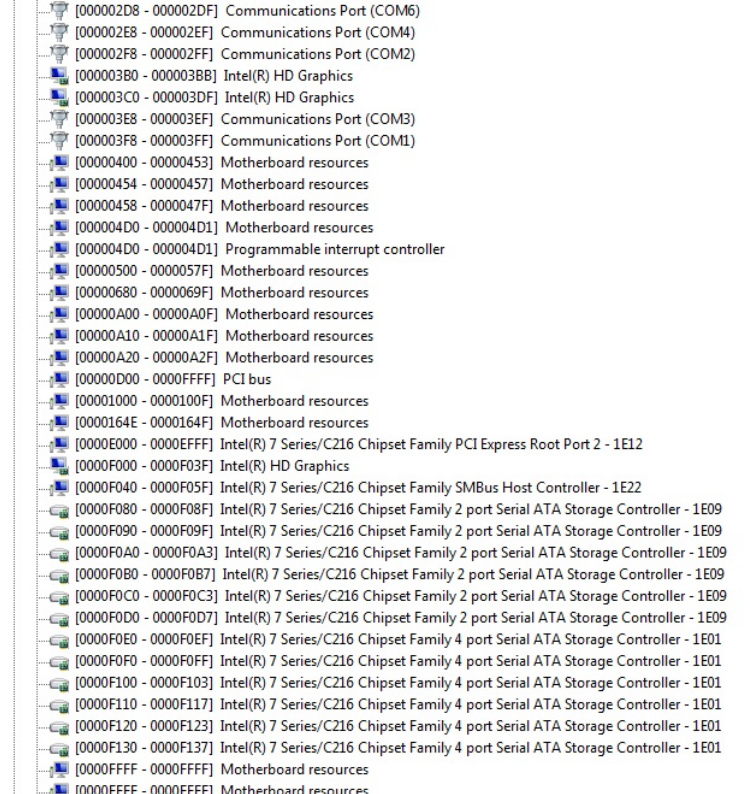

## **B.2 Memory Address Map**

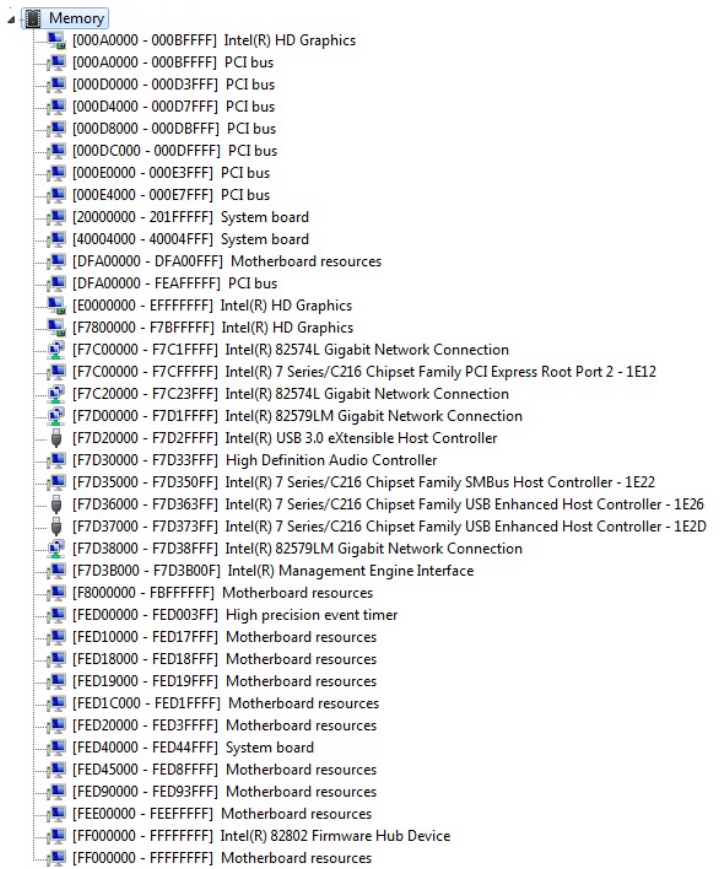

## **B.3 IRQ Mapping Chart**

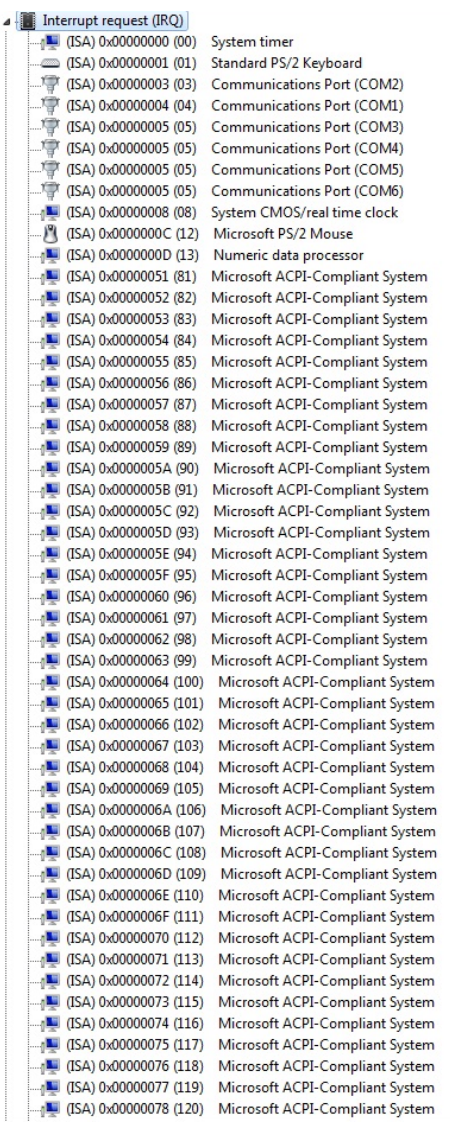

| $\frac{100}{2}$ (ISA) 0x00000079 (121)                                           | Microsoft ACPI-Compliant System                                    |
|----------------------------------------------------------------------------------|--------------------------------------------------------------------|
| $\frac{1}{2}$ (ISA) 0x0000007A (122)                                             | Microsoft ACPI-Compliant System                                    |
| $\frac{100}{2}$ (ISA) 0x0000007B (123)                                           | Microsoft ACPI-Compliant System                                    |
| [124] (ISA) 0x0000007C (124)                                                     | Microsoft ACPI-Compliant System                                    |
| [125] (ISA) 0x0000007D (125)                                                     | Microsoft ACPI-Compliant System                                    |
|                                                                                  | Microsoft ACPI-Compliant System                                    |
|                                                                                  | Microsoft ACPI-Compliant System                                    |
| $\frac{100}{200}$ (ISA) 0x00000080 (128)                                         | Microsoft ACPI-Compliant System                                    |
| [129] (ISA) 0x00000081 (129)                                                     | Microsoft ACPI-Compliant System                                    |
| [130] (ISA) 0x00000082 (130)                                                     | Microsoft ACPI-Compliant System                                    |
| [131] (ISA) 0x00000083 (131)                                                     | Microsoft ACPI-Compliant System                                    |
| $\blacksquare$ (ISA) 0x00000084 (132)                                            | Microsoft ACPI-Compliant System                                    |
| $\frac{1}{2}$ (ISA) 0x00000085 (133)                                             | Microsoft ACPI-Compliant System                                    |
| $\frac{100}{2}$ (ISA) 0x00000086 (134)                                           | Microsoft ACPI-Compliant System                                    |
| $\frac{100}{2}$ (ISA) 0x00000087 (135)                                           | Microsoft ACPI-Compliant System                                    |
| $\blacksquare$ (ISA) 0x00000088 (136)                                            | Microsoft ACPI-Compliant System                                    |
| [137] (ISA) 0x00000089 (137)                                                     | Microsoft ACPI-Compliant System                                    |
|                                                                                  | Microsoft ACPI-Compliant System                                    |
| $\frac{100}{2}$ (ISA) 0x0000008B (139)                                           | Microsoft ACPI-Compliant System                                    |
| $\frac{100}{2}$ (ISA) 0x0000008C (140)                                           | Microsoft ACPI-Compliant System                                    |
| $\frac{1}{2}$ (ISA) 0x0000008D (141)                                             | Microsoft ACPI-Compliant System                                    |
| [142] (ISA) 0x0000008E (142)                                                     | Microsoft ACPI-Compliant System                                    |
| [143] (ISA) 0x0000008F (143)                                                     | Microsoft ACPI-Compliant System                                    |
| $\frac{1}{2}$ (ISA) 0x00000090 (144)                                             | Microsoft ACPI-Compliant System                                    |
| $\frac{100}{2}$ (ISA) 0x00000091 (145)                                           | Microsoft ACPI-Compliant System                                    |
| $\frac{100}{2}$ (ISA) 0x00000092 (146)                                           | Microsoft ACPI-Compliant System                                    |
| $\frac{100}{2}$ (ISA) 0x00000093 (147)                                           | Microsoft ACPI-Compliant System                                    |
| $\Box$ (ISA) 0x00000094 (148)                                                    | Microsoft ACPI-Compliant System                                    |
|                                                                                  | Microsoft ACPI-Compliant System                                    |
| $\frac{100}{2}$ (ISA) 0x00000096 (150)                                           | Microsoft ACPI-Compliant System                                    |
| $\frac{100}{2}$ (ISA) 0x00000097 (151)                                           | Microsoft ACPI-Compliant System                                    |
| [152] (ISA) 0x00000098 (152)                                                     | Microsoft ACPI-Compliant System                                    |
| $\frac{100}{2}$ (ISA) 0x00000099 (153)                                           | Microsoft ACPI-Compliant System                                    |
|                                                                                  | Microsoft ACPI-Compliant System                                    |
| $\frac{100}{2}$ (ISA) 0x0000009B (155)                                           | Microsoft ACPI-Compliant System                                    |
| <sub>1</sub> ■ (ISA) 0x000009C (156)                                             | Microsoft ACPI-Compliant System                                    |
|                                                                                  | Microsoft ACPI-Compliant System                                    |
|                                                                                  | Microsoft ACPI-Compliant System                                    |
|                                                                                  | Microsoft ACPI-Compliant System                                    |
| $\Box$ <sub>1</sub> (ISA) 0x000000A0 (160)                                       | Microsoft ACPI-Compliant System                                    |
|                                                                                  | Microsoft ACPI-Compliant System                                    |
| [162] (ISA) 0x000000A2 (162)                                                     | Microsoft ACPI-Compliant System                                    |
| $\frac{100}{2}$ (ISA) 0x000000A3 (163)<br>$\frac{100}{2}$ (ISA) 0x000000A4 (164) | Microsoft ACPI-Compliant System<br>Microsoft ACPI-Compliant System |
| [165] (ISA) 0x000000A5 (165)                                                     | Microsoft ACPI-Compliant System                                    |
|                                                                                  | Microsoft ACPI-Compliant System                                    |
| $\frac{100}{2}$ (ISA) 0x000000A7 (167)                                           | Microsoft ACPI-Compliant System                                    |
| $\frac{100}{2}$ (ISA) 0x000000A8 (168)                                           | Microsoft ACPI-Compliant System                                    |
|                                                                                  | Microsoft ACPI-Compliant System                                    |
|                                                                                  | Microsoft ACPI-Compliant System                                    |
| $\Box$ (ISA) 0x000000AB (171)                                                    | Microsoft ACPI-Compliant System                                    |
|                                                                                  |                                                                    |

 *Appendix B I/O Information* B-6

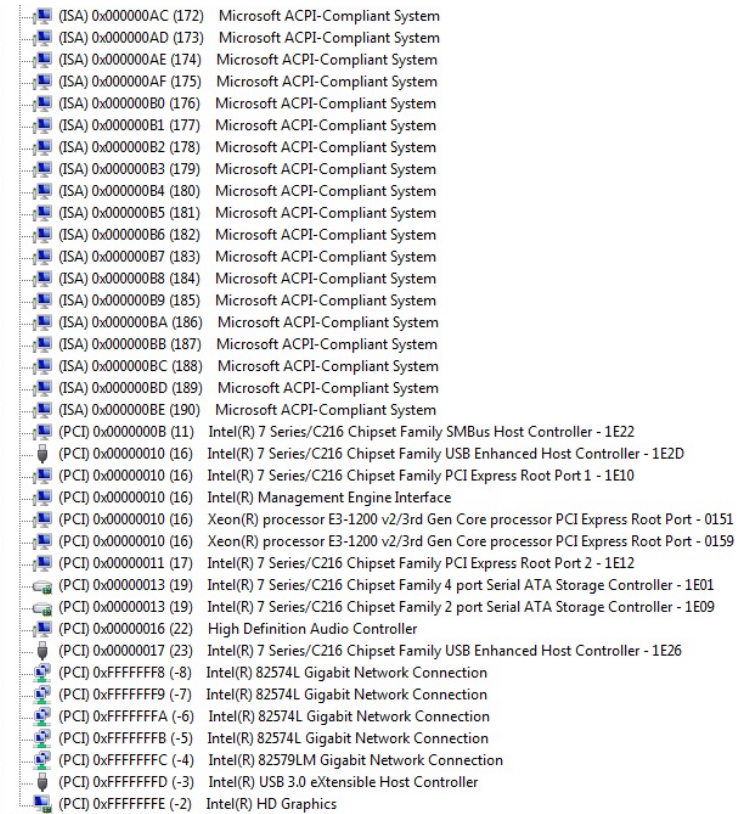

## **B.4 DMA Channel Assignments**

Direct memory access (DMA)

4 Direct memory access controller

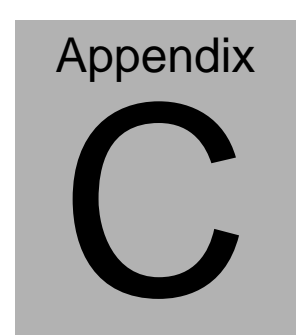

# **RAID & AHCI Settings**

*Appendix C RAID & AHCI Settings* C**-**1

## **C.1 Setting RAID**

OS installation to setup RAID Mode

Step 1: Copy the files below from "*Driver CD ->Step 6 - RAID&AHCI"* to

Disk

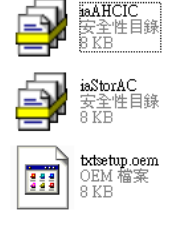

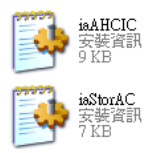

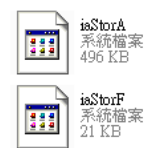

Step 2: Connect the USB Floppy (disk with RAID files) to the board

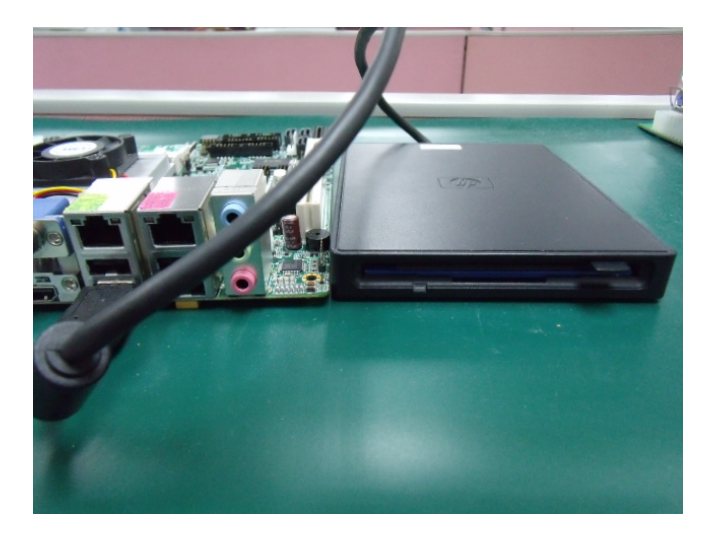

Step 3: The setting procedures " **In BIOS Setup Menu**" **A: Advanced -> SATA Configuration -> SATA Mode -> RAID Mode**

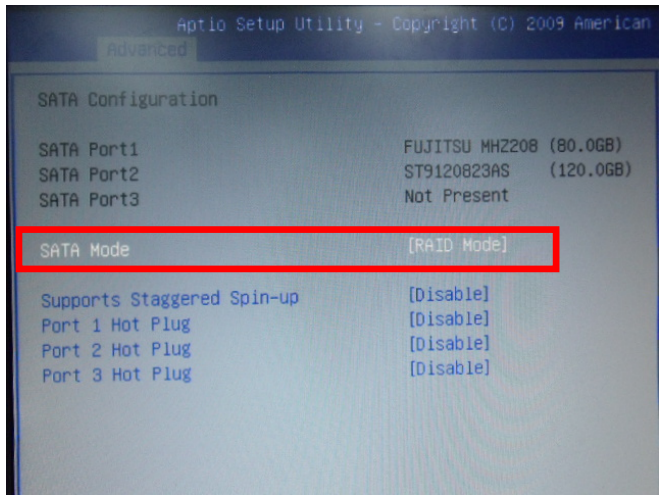

Step 4: The setting procedures "**In BIOS Setup Menu**" **B: Advanced -> Launch Storage OpROM -> Enabled** 

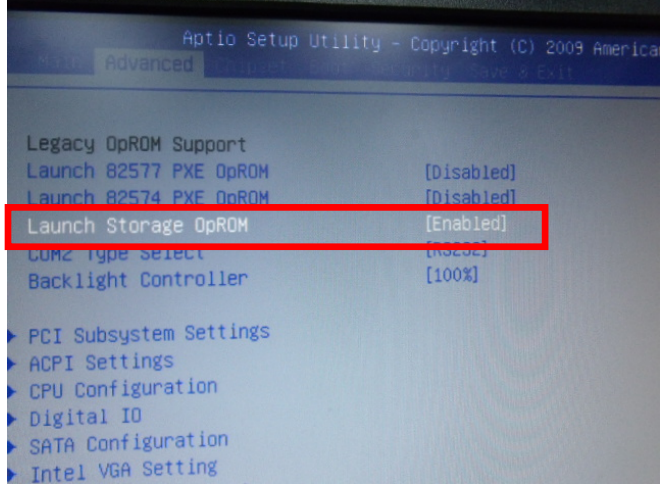

#### Step 5: The setting procedures "**In BIOS Setup Menu" C: Boot -> Boot Option #1 -> DVD-ROM Type**

|                                                                 | Aptio Setup Utility - Copyright (C) 2009 American<br><b>BEROKE</b>     |
|-----------------------------------------------------------------|------------------------------------------------------------------------|
| <b>Boot Configuration</b><br>Quiet Boot<br>Setup Prompt Timeout | [Disabled]                                                             |
| Bootup NumLock State                                            | [0n]                                                                   |
| CSM16 Module Verison                                            | 07.60                                                                  |
| GateA20 Active<br>Option ROM Messages<br>Post Ontion Priorities | [Upon Request]<br>[Force BIOS]                                         |
| Boot Option #1                                                  | SATA: PIONEER DV]                                                      |
| Boot Option #2<br>Boot Option #3<br>Boot Option #4              | <b>TEAC FD-05PUB 30001</b><br>[UEFI: FAT File S]<br>[SATA: FUJITSU MH] |

Step 6: The setting procedures "**In BIOS Setup Menu" D: Save & Exit -> Save Changes and Exit** 

|                                                          | Aptio Setup Utility - Copyright (C) 2009 American<br>Save & Exit |  |
|----------------------------------------------------------|------------------------------------------------------------------|--|
| Save Changes and Exit<br><b>Discard Changes and EXIT</b> |                                                                  |  |
| Save Changes and Reset<br>Discard Changes and Reset      |                                                                  |  |
| Save Options<br>Save Changes                             |                                                                  |  |
| Discard Changes                                          |                                                                  |  |
| Restore Defaults                                         |                                                                  |  |
| Save as User Defaults<br>Restore User Defaults           |                                                                  |  |
| Boot Override<br>$P_{11} = + P_1$                        |                                                                  |  |

 *Appendix C RAID & AHCI Settings* C-4

#### Step 7: Press **Ctrl-I** to enter **MAIN MENU**

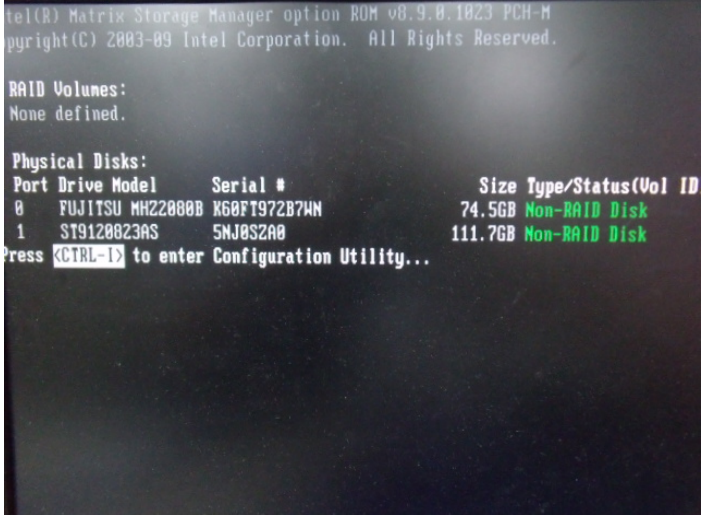

Step 8: Choose "**1.Create RAID Volume**"

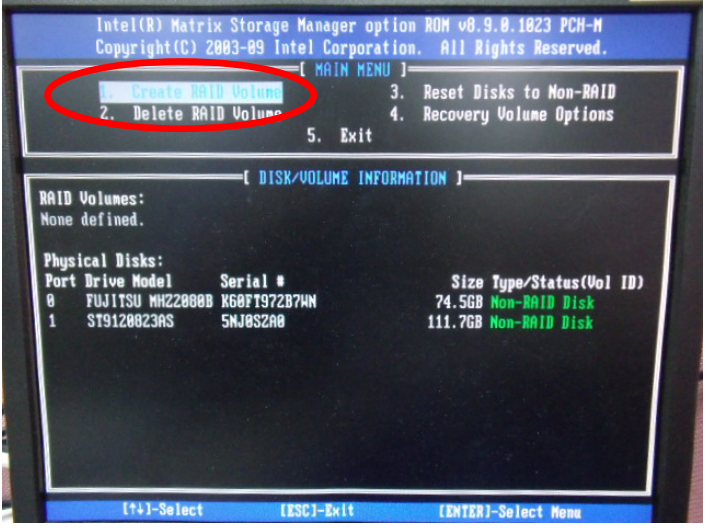

 *Appendix C RAID & AHCI Settings* C-5

#### Step 9: RAID Level -> RAID0(Stripe)

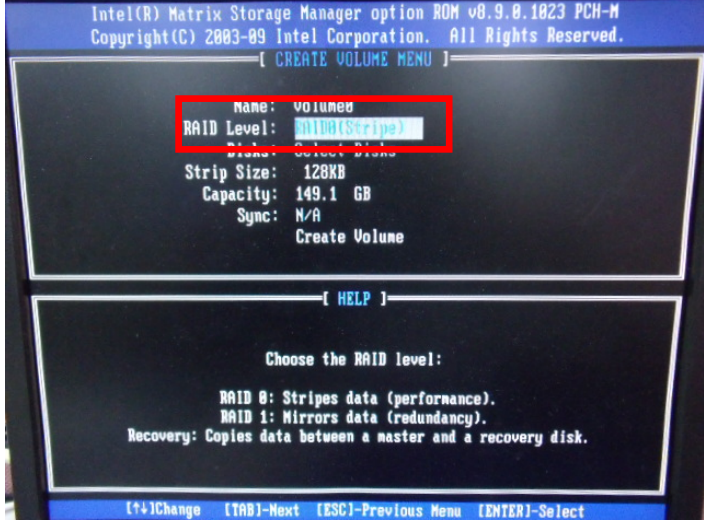

Step 10: Choose "**Create Volume**"

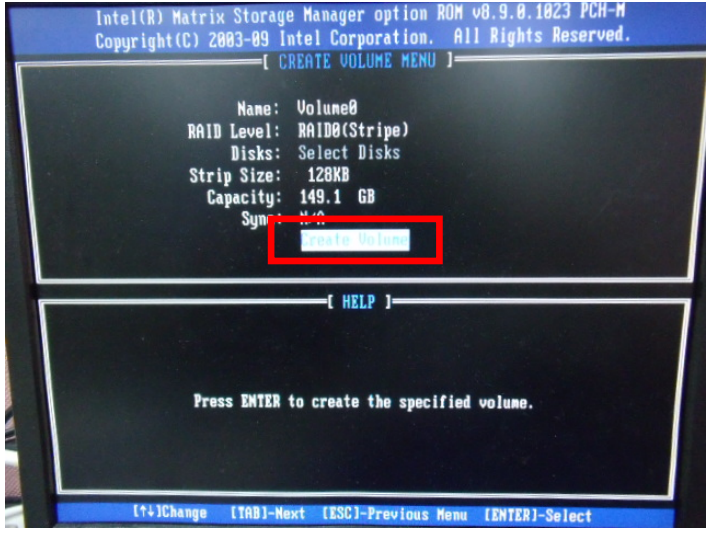

#### Step 11: Choose "**Y**"

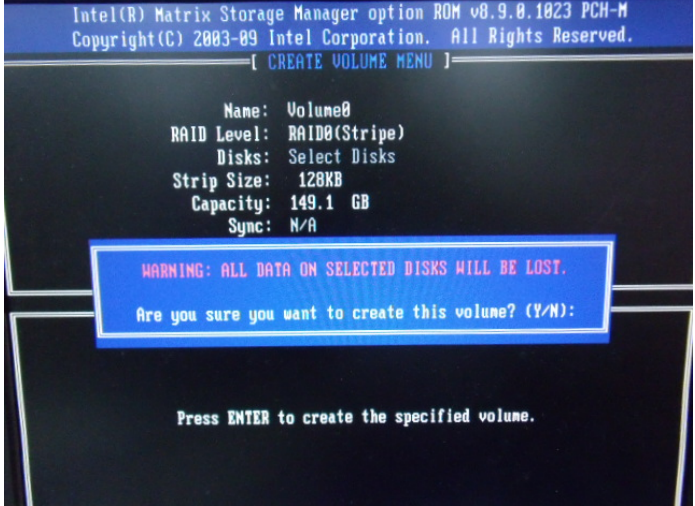

Step 12: Choose "**5. Exit**"

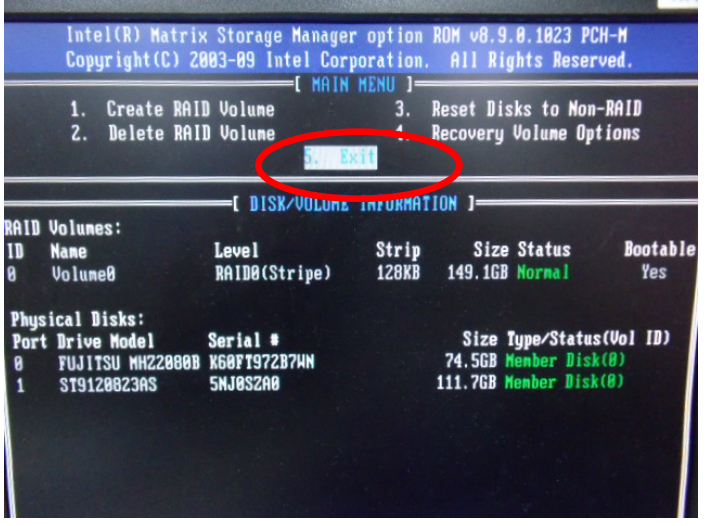

 *Appendix C RAID & AHCI Settings* C-7

#### Step 13: Choose "**Y**"

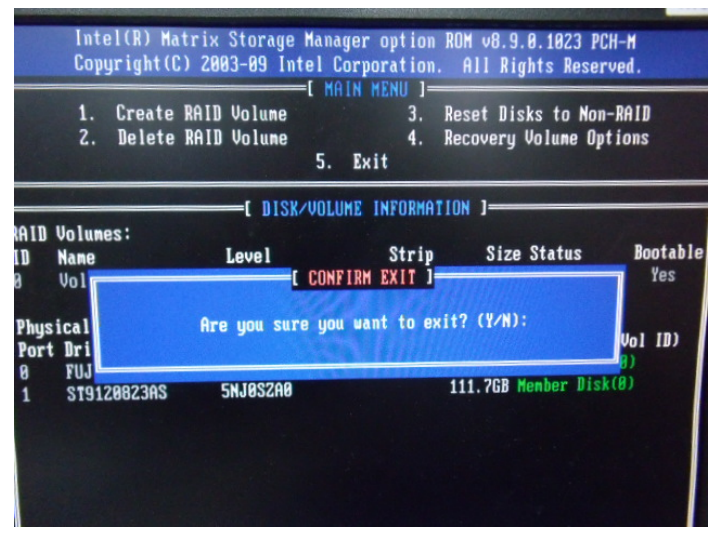

Step 14: Setup OS

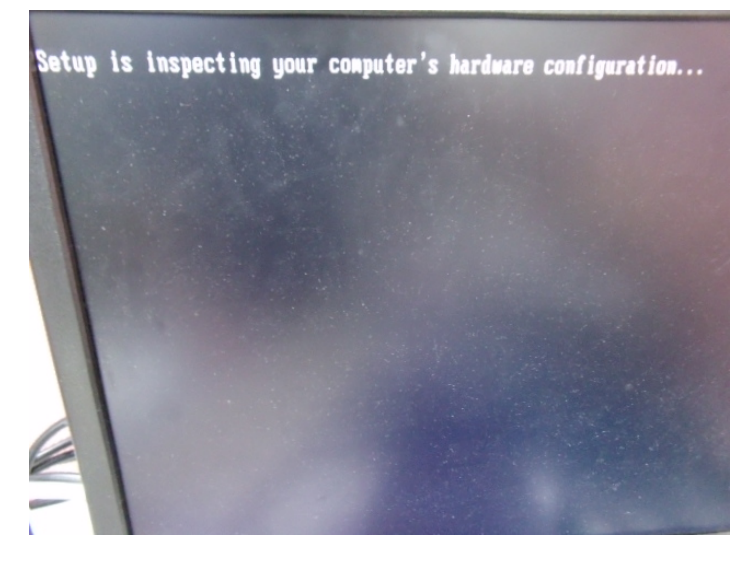

#### Step 15: Press "**F6**"

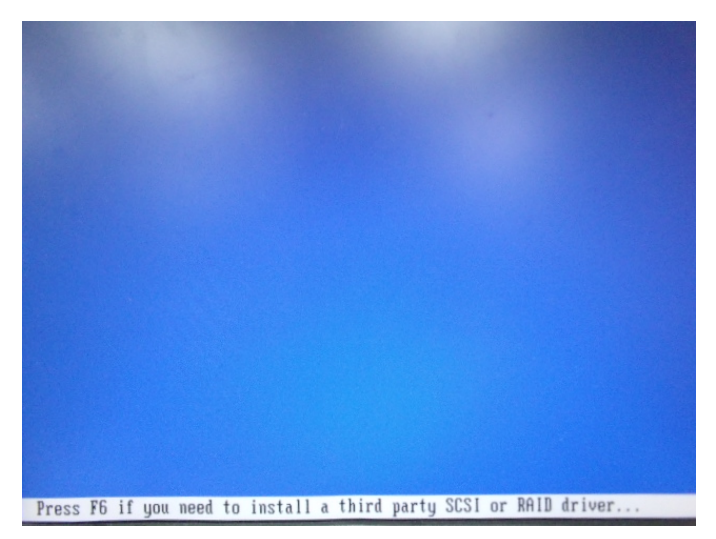

Step 16: Choose "**S**"

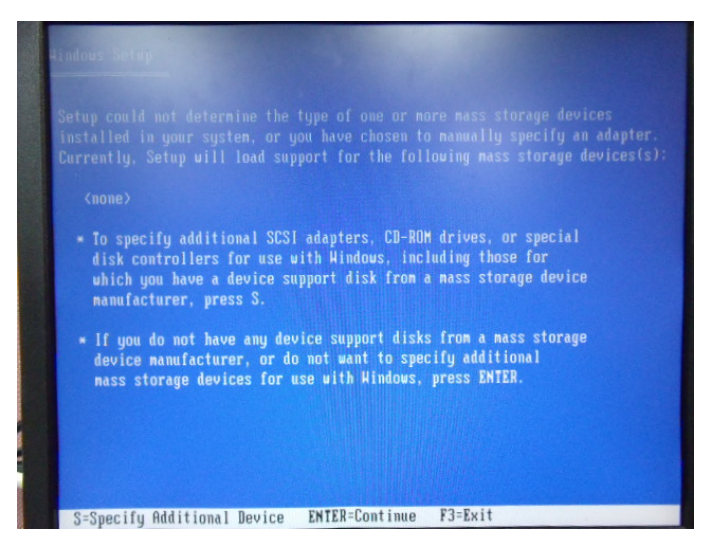

Step 17: Choose "**Intel(R) Mobile Express Chipset SATA RAID Controller"** 

|  |                                                                                                    |  | You have chosen to configure a SCSI Adapter for use with Windows.<br>using a device support disk provided by an adapter manufacturer. |
|--|----------------------------------------------------------------------------------------------------|--|----------------------------------------------------------------------------------------------------|
|  | to return to the previous screen.                                                                                                    |  | Select the SCSI Adapter you want from the following list, or press ES                                                                 |
|  | Intel(R) ICH7R/DH SATA RAID Controller<br>Intel(R) ICH7MDH SATA RAID Controller<br><b>Constitution And Low (Common By)</b><br>Intel(R) Mobile Express Chipset SATA RAID Controller |  | <b>SATA RAID Controll</b>                                                                                                    |
|  |                                                                                                    |  |                                                                                                    |
|  |                                                                                                    |  |                                                                                                    |

Step 18: It will show the model number you select and then press "**ENTER**"

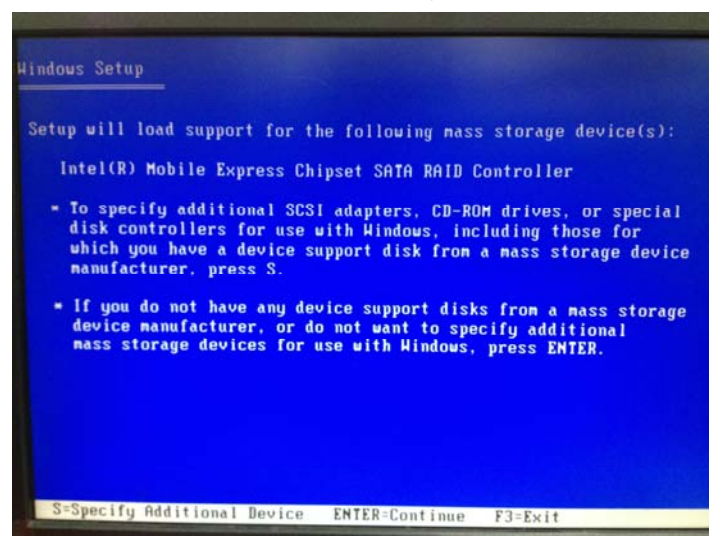

 *Appendix C RAID & AHCI Settings* C-10

Step 19: Setup is starting Windows

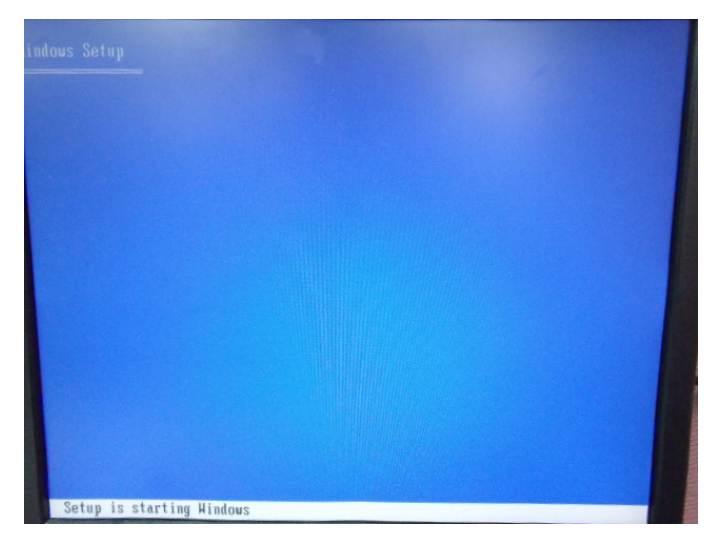

## **C.2 Setting AHCI**

OS installation to setup AHCI Mode

Step 1: Copy the files below from "*Driver CD ->Step 6 - RAID&AHCI"* to Disk

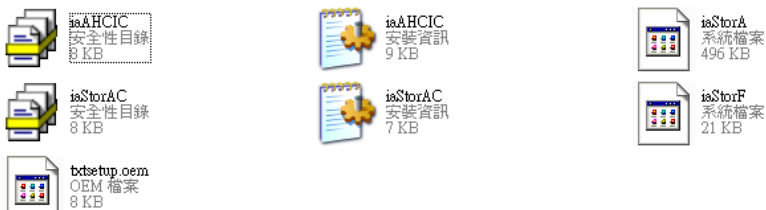

#### Step 2: Connect the USB Floppy (disk with AHCI files) to the board

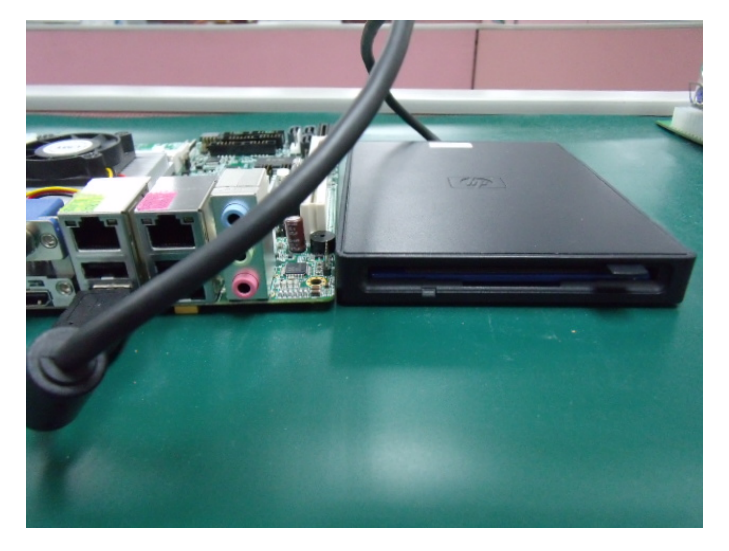

#### Step 3: The setting procedures " **In BIOS Setup Menu**" **A: Advanced -> SATA Configuration -> SATA Configuration -> SATA Mode -> AHCI Mode**

| Advanced II                                                                         | Aptio Setup Utility - Copyright (C) 2009 American                  |
|-------------------------------------------------------------------------------------|--------------------------------------------------------------------|
| SATA Configuration                                                                  |                                                                    |
| SATA Port1<br>SATA Port2<br>SATA Port3                                              | FUJITSU MHZ208 (80.0GB)<br>(120.06B)<br>ST9120823AS<br>Not Present |
| SATA Mode                                                                           | [AHCI Mode]                                                        |
| Supports Staggered Spin-up<br>Port 1 Hot Plug<br>Port 2 Hot Plug<br>Port 3 Hot Plug | [Disable]<br>[Disable]<br>[Disable]<br>[Disable]                   |
| External SATA Port 1<br>External SATA Port 2<br>External SATA Port 3                | [Disable]<br>[Disable]<br>[Disable]                                |

Step 4: The setting procedures "**In BIOS Setup Menu" B: Boot -> Boot Option #1 -> DVD-ROM Type** 

| Bent                                                            | Aptio Setup Utility - Copyright (C) 2009 American                         |
|-----------------------------------------------------------------|---------------------------------------------------------------------------|
| Boot Configuration<br>Quiet Boot<br>Setup Prompt Timeout        | [Disabled]                                                                |
| <b>Bootup NumLock State</b>                                     | [0n]                                                                      |
| CSM16 Module Verison                                            | 07.60                                                                     |
| GateA20 Active<br>Option ROM Messages<br>Boot Option Priorities | [Upon Request]<br>[Force BIOS]                                            |
| Boot Option #1                                                  | (SATA: PIONEER DV                                                         |
| <b>DOOL USLIUM #&lt;</b><br>Boot Option #3<br>Boot Option #4    | <b>GIENUMEUL VOI UD DUVUI</b><br>[UEFI: FAT File S]<br>[SATA: FUJITSU MH] |

 *Appendix C RAID & AHCI Settings* C-13

Step 5: The setting procedures "**In BIOS Setup Menu" C: Save & Exit -> Save Changes and Exit** 

| Aptio Setup Utility - Copyright (C) 2009 American                                                               |  | Save & Exit |  |
|----------------------------------------------------------------------------------------------------|--|-------------|--|
| Save Changes and Exit<br><b>Discard Unanges and Exit</b><br>Save Changes and Reset<br>Discard Changes and Reset |  |             |  |
| Save Options<br>Save Changes<br>Discard Changes                                                                 |  |             |  |
| Restore Defaults<br>Save as User Defaults<br>Restore User Defaults                                              |  |             |  |
| Boot Override<br>$0.1 - 0.00$                                                                                   |  |             |  |

Step 6: Setup OS

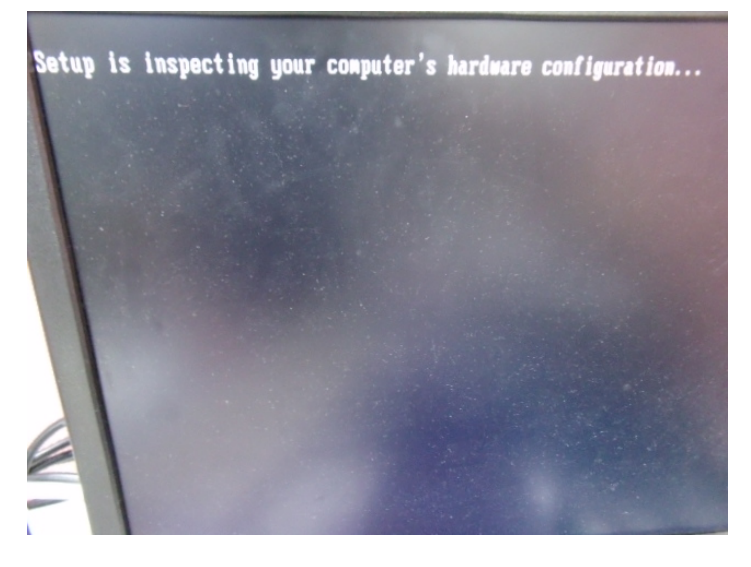

 *Appendix C RAID & AHCI Settings* C-14

#### Step 7: Press "**F6**"

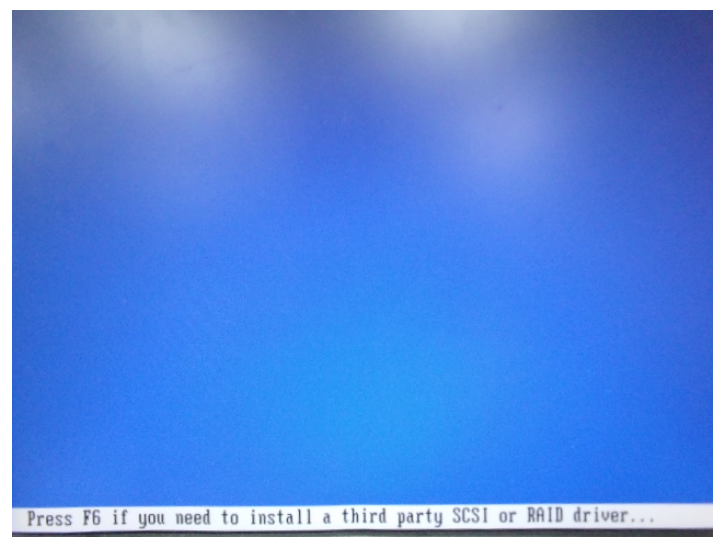

Step 8: Choose "**S**"

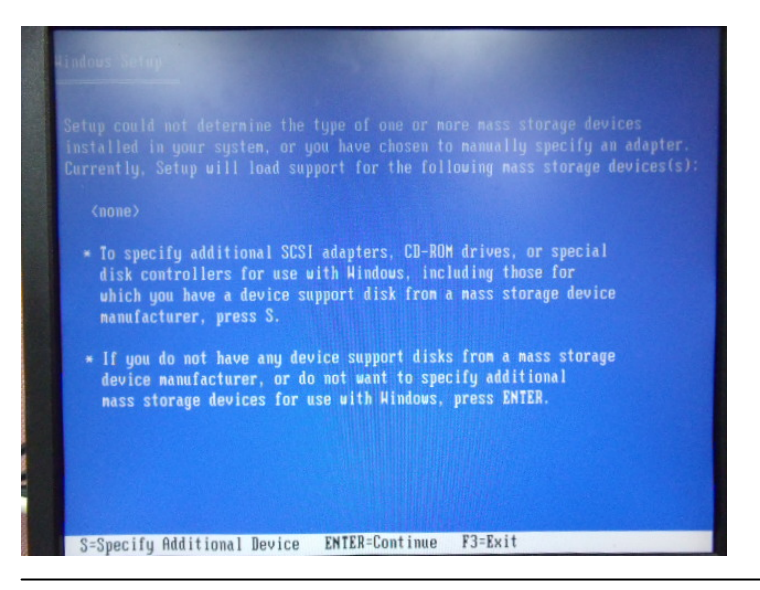

 *Appendix C RAID & AHCI Settings* C-15

#### Step 9: Choose "**Intel(R) 7 Series Chipset Family SATA AHCI Controller**"

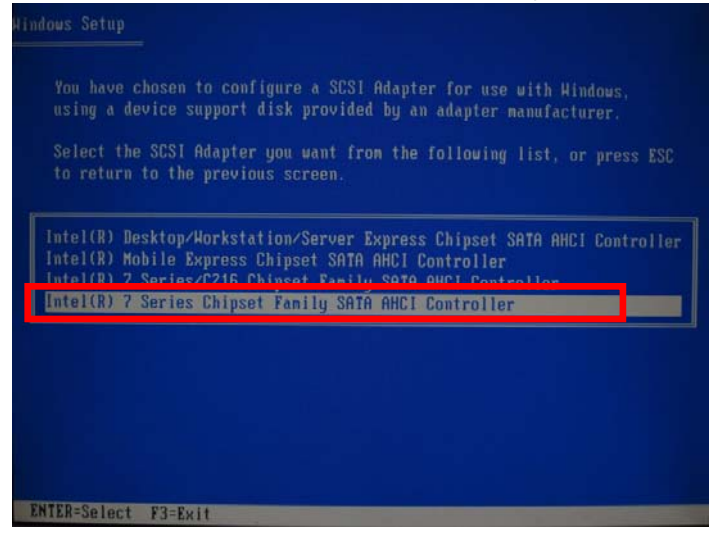

#### Step 10: It will show the model number you select and then press "**ENTER**"

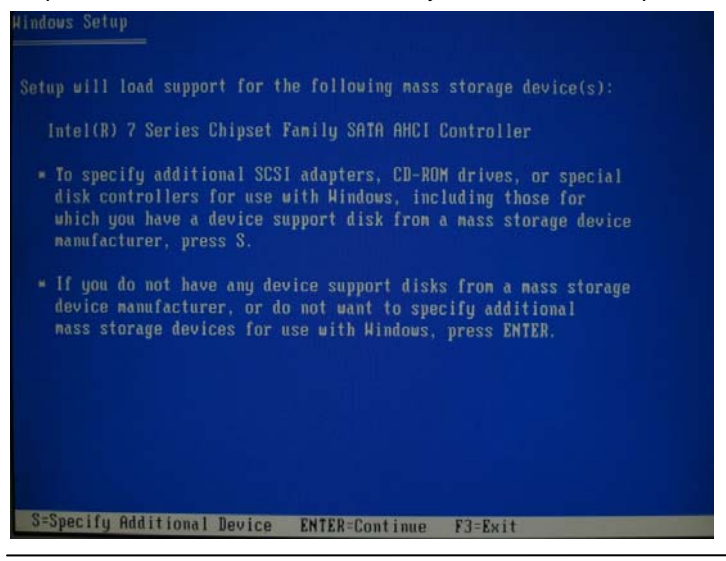

 *Appendix C RAID & AHCI Settings* C-16

![](_page_105_Figure_0.jpeg)

#### Step 11: Setup is loading files

![](_page_105_Picture_3.jpeg)

# **Appendix** D

## **Electrical Specifications for I/O Ports**

*Appendix D Electrical Specifications for I/O Ports* D**-**1

#### **D.1 DIO Programming**

AEC-6977 utilizes FINTEK F81866 chipset as its Digital I/O controller.

Below are the procedures to complete its configuration and the AAEON initial watchdog timer program is also attached based on which you can develop customized program to fit your application. There are three steps to complete the configuration setup: (1) Enter the MB PnP Mode; (2) Modify the data of configuration registers; (3) Exit the MB PnP Mode. Undesired result may occur if the MB PnP Mode is not exited normally.(These three steps are the same as programming WDT)

Please be noted, the Isolation protection DIO is fixed 4 Input / 4 Output type.

DIO\_P#1~4 : Input

DIO\_P#5~8 : Output
## **D.2 Digital I/O Register**

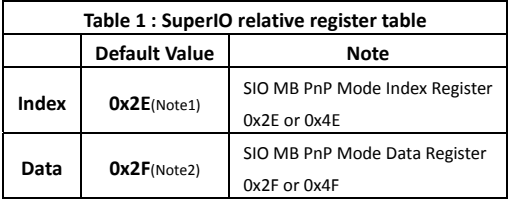

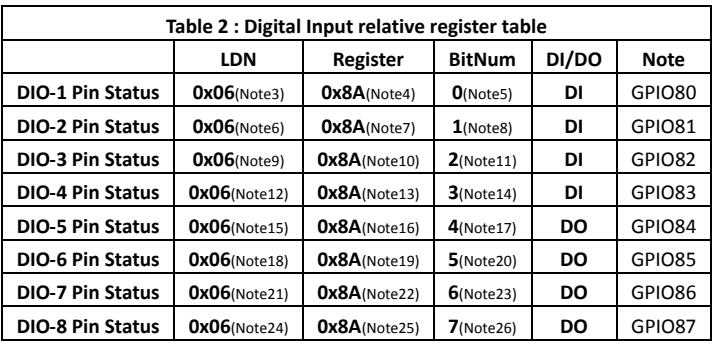

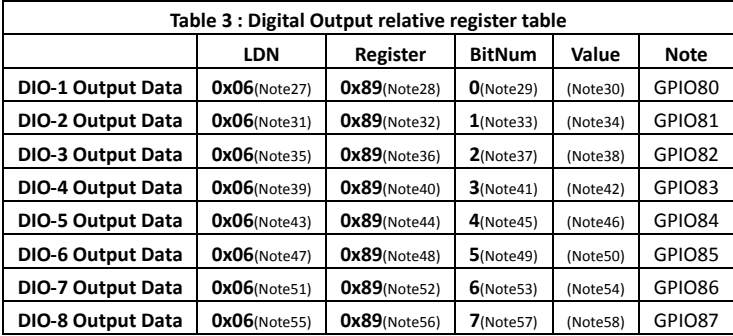

## **D.3 Digital I/O Sample Program**

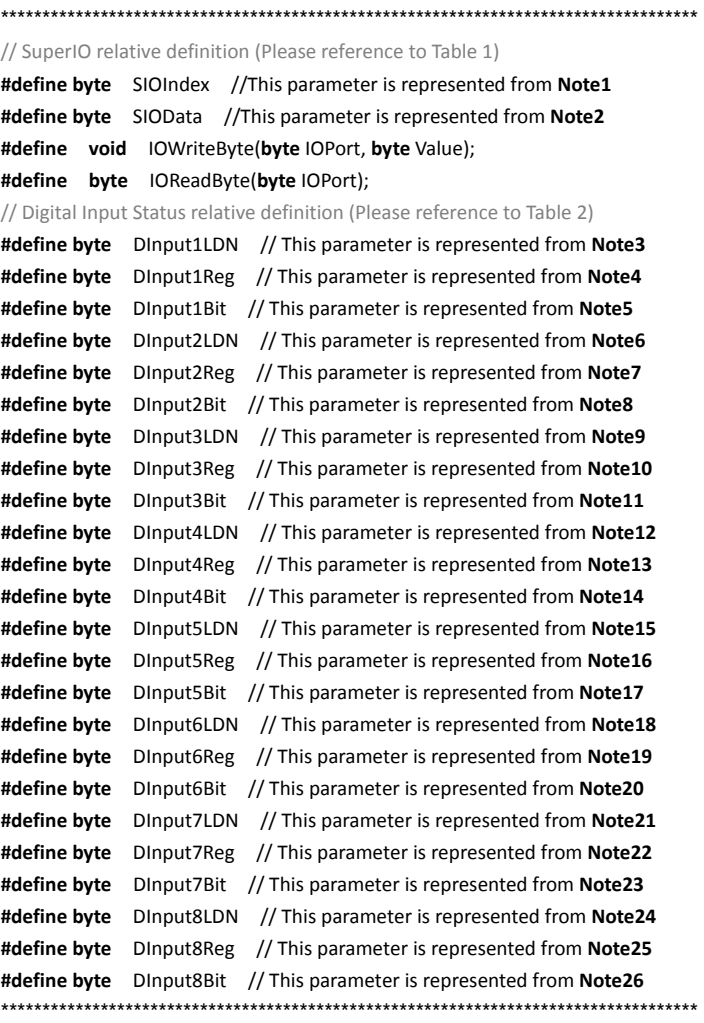

#### \*\*\*\*\*\*\*\*\*\*\*\*\*\*\*\*\*\*\*\*\*\*\*\*\*\*\*\*\*\*\*\*\*\*\*\*\*\*\*\*\*\*\*\*\*\*\*\*\*\*\*\*\*\*\*\*\*\*\*\*\*\*\*\*\*\*\*\*\*\*\*\*\*\*\*\*\*\*\*\*\*\*\*\*

#### // Digital Output control relative definition (Please reference to Table 3)

**#define byte** DOutput1LDN // This parameter is represented from **Note27 #define byte** DOutput1Reg // This parameter is represented from **Note28 #define byte** DOutput1Bit // This parameter is represented from **Note29 #define byte** DOutput1Val // This parameter is represented from **Note30 #define byte** DOutput2LDN // This parameter is represented from **Note31 #define byte** DOutput2Reg // This parameter is represented from **Note32 #define byte** DOutput2Bit // This parameter is represented from **Note33 #define byte** DOutput2Val // This parameter is represented from **Note34 #define byte** DOutput3LDN // This parameter is represented from **Note35 #define byte** DOutput3Reg // This parameter is represented from **Note36 #define byte** DOutput3Bit // This parameter is represented from **Note37 #define byte** DOutput3Val // This parameter is represented from **Note38 #define byte** DOutput4LDN // This parameter is represented from **Note39 #define byte** DOutput4Reg // This parameter is represented from **Note40 #define byte** DOutput4Bit // This parameter is represented from **Note41 #define byte** DOutput4Val // This parameter is represented from **Note42 #define byte** DOutput5LDN // This parameter is represented from **Note43 #define byte** DOutput5Reg // This parameter is represented from **Note44 #define byte** DOutput5Bit // This parameter is represented from **Note45 #define byte** DOutput5Val // This parameter is represented from **Note46 #define byte** DOutput6LDN // This parameter is represented from **Note47 #define byte** DOutput6Reg // This parameter is represented from **Note48 #define byte** DOutput6Bit // This parameter is represented from **Note49 #define byte** DOutput6Val // This parameter is represented from **Note50 #define byte** DOutput7LDN // This parameter is represented from **Note51 #define byte** DOutput7Reg // This parameter is represented from **Note52 #define byte** DOutput7Bit // This parameter is represented from **Note53 #define byte** DOutput7Val // This parameter is represented from **Note54 #define byte** DOutput8LDN // This parameter is represented from **Note55 #define byte** DOutput8Reg // This parameter is represented from **Note56 #define byte** DOutput8Bit // This parameter is represented from **Note57 #define byte** DOutput8Val // This parameter is represented from **Note58** \*\*\*\*\*\*\*\*\*\*\*\*\*\*\*\*\*\*\*\*\*\*\*\*\*\*\*\*\*\*\*\*\*\*\*\*\*\*\*\*\*\*\*\*\*\*\*\*\*\*\*\*\*\*\*\*\*\*\*\*\*\*\*\*\*\*\*\*\*\*\*\*\*\*\*\*\*\*\*\*\*\*\*\*

# AEC-6977

## VOID Main(){

#### **Boolean PinStatus:**

// Procedure: AaeonReadPinStatus  $//$  Input:  $\frac{1}{2}$ Example, Read Digital I/O Pin 3 status // Output: // InputStatus:  $\frac{1}{2}$ 0: Digital I/O Pin level is low  $\frac{1}{2}$ 1: Digital I/O Pin level is High PinStatus = AaeonReadPinStatus(DInput3LDN, DInput3Reg, DInput3Bit); // Procedure: AaeonSetOutputLevel

 $//$  Input:  $\frac{1}{2}$ Example, Set Digital I/O Pin 6 level

AaeonSetOutputLevel(DOutput6LDN, DOutput6Reg, DOutput6Bit, DOutput6Val);

 $\mathcal{E}$ 

## **Embedded Controller**

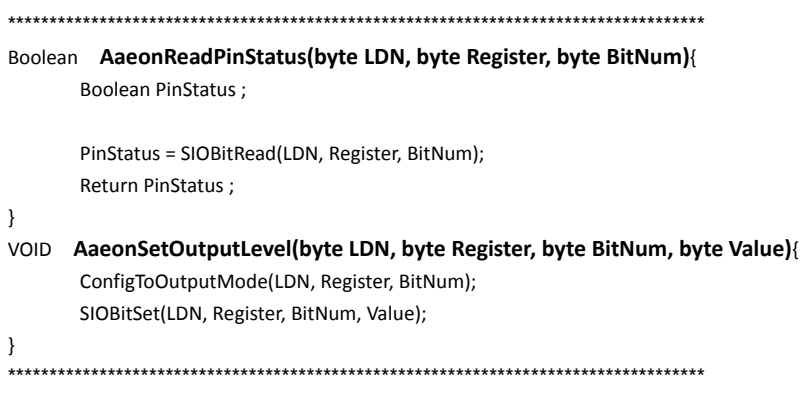

## **Embedded Controller AEC-6977**

\*\*\*\*\*\*\*\*\*\*\*\*\*\*\*\*\*\*\*\*\*\*\*\*\*\*\*\*\*\*\*\*\*\*\*\*\*\*\*\*\*\*\*\*\*\*\*\*\*\*\*\*\*\*\*\*\*\*\*\*\*\*\*\*\*\*\*\*\*\*\*\*\*\*\*\*\*\*\*\*\*\*\*\* VOID **SIOEnterMBPnPMode()**{ IOWriteByte(SIOIndex, 0x87); IOWriteByte(SIOIndex, 0x87); } VOID **SIOExitMBPnPMode()**{ IOWriteByte(SIOIndex, 0xAA); } VOID **SIOSelectLDN(byte LDN)**{ IOWriteByte(SIOIndex, 0x07); // SIO LDN Register Offset = 0x07 IOWriteByte(SIOData, LDN); } VOID **SIOBitSet(byte LDN, byte Register, byte BitNum, byte Value)**{ Byte TmpValue; SIOEnterMBPnPMode(); SIOSelectLDN(byte LDN); IOWriteByte(SIOIndex, Register); TmpValue = IOReadByte(SIOData); TmpValue  $& = \gamma(1 \leq B$ itNum); TmpValue |= (Value << BitNum); IOWriteByte(SIOData, TmpValue); SIOExitMBPnPMode(); } VOID **SIOByteSet(byte LDN, byte Register, byte Value)**{ SIOEnterMBPnPMode(); SIOSelectLDN(LDN); IOWriteByte(SIOIndex, Register); IOWriteByte(SIOData, Value); SIOExitMBPnPMode(); } \*\*\*\*\*\*\*\*\*\*\*\*\*\*\*\*\*\*\*\*\*\*\*\*\*\*\*\*\*\*\*\*\*\*\*\*\*\*\*\*\*\*\*\*\*\*\*\*\*\*\*\*\*\*\*\*\*\*\*\*\*\*\*\*\*\*\*\*\*\*\*\*\*\*\*\*\*\*\*\*\*\*\*\*

### **Embedded Controller**

# AEC-6977

```
*****************
```
#### Boolean SIOBitRead(byte LDN, byte Register, byte BitNum){

**Byte TmpValue:** 

```
SIOEnterMBPnPMode();
SIOSelectLDN(LDN);
IOWriteByte(SIOIndex, Register);
TmpValue = IOReadByte(SIOData);
TmpValue & = (1 \leq BitNum);
SIOExitMBPnPMode();
If(TmpValue == 0)
       Return 0;
Return 1:
```
 $\mathcal{E}$ 

#### VOID ConfigToOutputMode(byte LDN, byte Register, byte BitNum){

Byte TmpValue, OutputEnableReg;

```
OutputEnableReg = Register-1;
SIOEnterMBPnPMode();
SIOSelectLDN(LDN);
IOWriteByte(SIOIndex, OutputEnableReg);
TmpValue = IOReadByte(SIOData);
TmpValue | = (1 \ll \text{BitNum});
IOWriteByte(SIOData, OutputEnableReg);
SIOExitMBPnPMode();
```
 $\mathcal{E}$